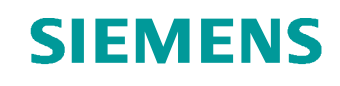

# Learn-/Training Document

Siemens Automation Cooperates with Education (SCE) | From Version V14 SP1

**TIA Portal Module 031-100** Basics of FC Programming with SIMATIC S7-1200

**siemens.com/sce**

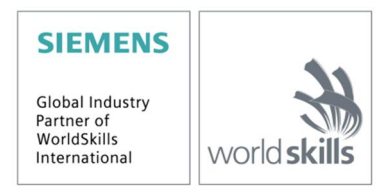

#### **Matching SCE Trainer Packages for these Learn-/Training Document**

- **SIMATIC S7-1200 AC/DC/RELAY (set of 6) "TIA Portal"** Order no.: 6ES7214-1BE30-4AB3
- **SIMATIC S7-1200 DC/DC/DC (set of 6) "TIA Portal"** Order no.: 6ES7214-1AE30-4AB3
- **Upgrade SIMATIC STEP 7 BASIC V14 SP1 (for S7-1200) (set of 6) "TIA Portal"** Order no.: 6ES7822-0AA04-4YE5

Note that these trainer packages are replaced with successor packages when necessary. An overview of the currently available SCE packages is available at: [siemens.com/sce/tp](http://www.siemens.com/tp)

#### **Continued training**

For regional Siemens SCE continued training, get in touch with your regional SCE contact [siemens.com/sce/contact](http://www.siemens.com/contact)

#### **Additional information regarding SCE**

[siemens.com/sce](http://www.siemens.com/sce)

#### **Information regarding use**

The SCE Learn-/Training Document for the integrated automation solution Totally Integrated Automation (TIA) was prepared for the program "Siemens Automation Cooperates with Education (SCE)" specifically for training purposes for public educational facilities and R&D institutions. Siemens AG does not guarantee the contents.

This document is to be used only for initial training on Siemens products/systems, which means it can be copied in whole or part and given to those being trained for use within the scope of their training. Circulation or copying this Learn-/Training Document and sharing its content is permitted within public training and advanced training facilities for training purposes.

Exceptions require written consent from the Siemens AG contact person: Roland Scheuerer roland.scheuerer@siemens.com.

Offenders will be held liable. All rights including translation are reserved, particularly if a patent is granted or a utility model or design is registered.

Use for industrial customer courses is explicitly not permitted. We do not consent to commercial use of the Learn-/Training Document.

We wish to thank the TU Dresden, particularly Prof. Dr.-Ing. Leon Urbas and the Michael Dziallas Engineering Corporation and all other involved persons for their support during the preparation of this Learn-/Training Document.

# Table of contents

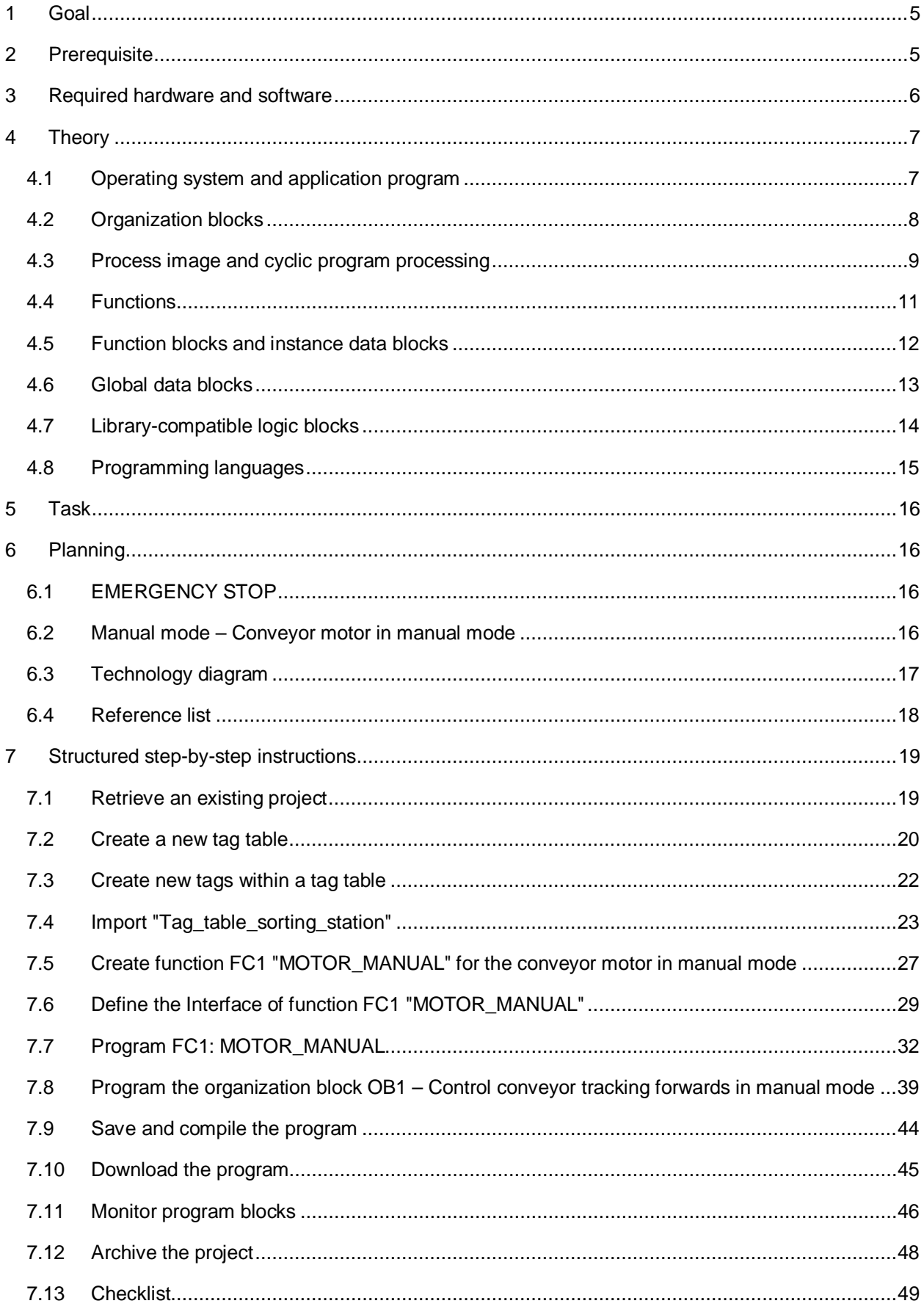

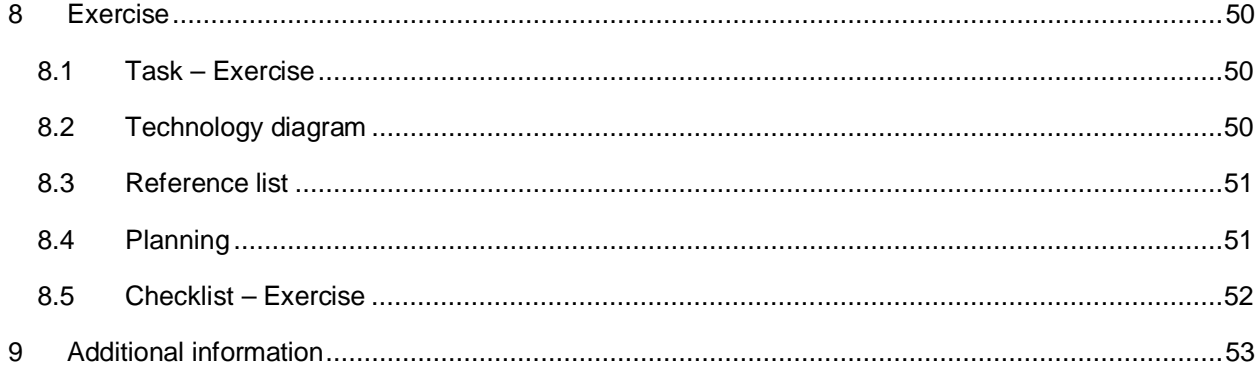

# **Basics of FC Programming**

# **1 Goal**

<span id="page-4-0"></span>In this chapter, you will get to know the basic elements of a control program – the *organization blocks (OBs), functions (FCs)*, **function blocks (FBs)** and **data blocks (DBs)**. In addition, you will be introduced to *library-compatible* function und function block programming. You will get to know the *Function Block Diagram (FBD)* programming language and use it to program a function (FC1) and an organization block (OB1).

The SIMATIC S7 controllers listed in Chapter 3 can be used.

# **2 Prerequisite**

<span id="page-4-1"></span>This chapter builds on the hardware configuration of SIMATIC S7 CPU1214C. However, other hardware configurations that have digital input and output cards can be used. For this chapter, you can use the following project, for example:

SCE\_EN\_011\_101\_Hardware\_Configuration\_CPU1214C.zap14

# **3 Required hardware and software**

- <span id="page-5-0"></span>**1** Engineering station: requirements include hardware and operating system (for additional information, see Readme on the TIA Portal Installation DVDs)
- **2** SIMATIC STEP 7 Basic software in TIA Portal as of V14 SP1
- **3** SIMATIC S7-1200 controller, e.g. CPU 1214C DC/DC/DC with ANALOG OUTPUT SB1232 signal board, 1 AO – Firmware as of V4.2.1

Note: The digital inputs should be fed out to a control panel.

**4** Ethernet connection between engineering station and controller

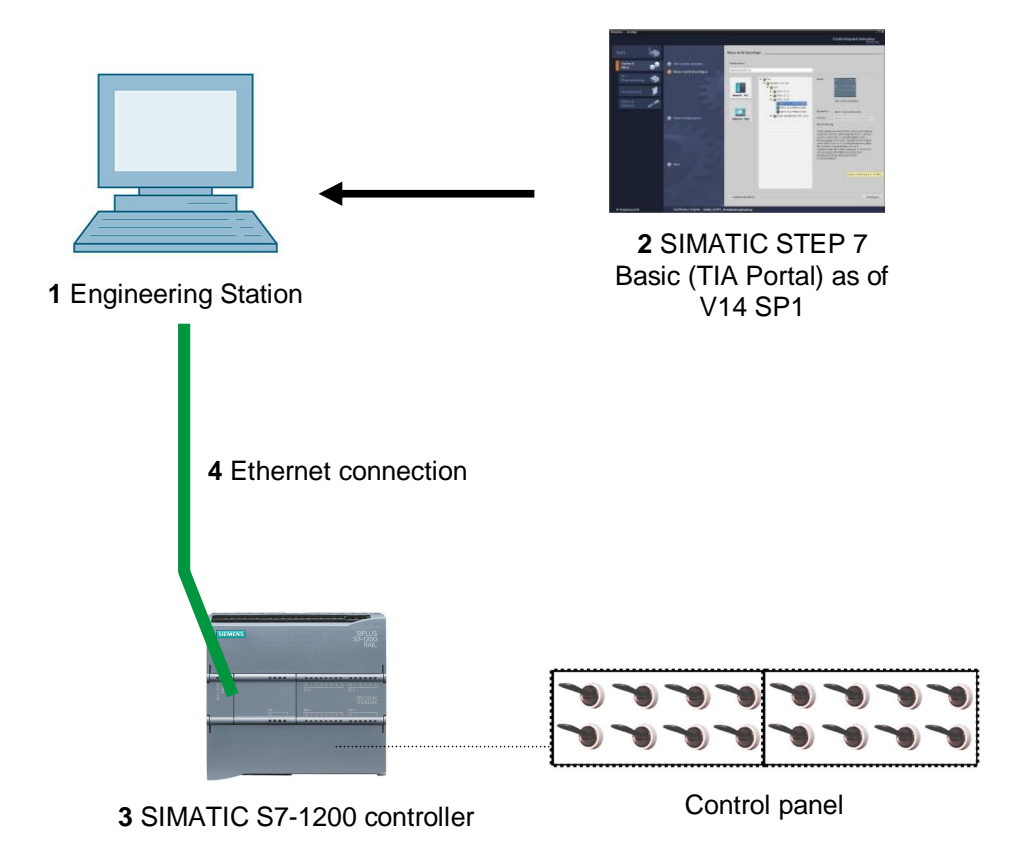

# <span id="page-6-0"></span>**4 Theory**

## **4.1 Operating system and application program**

<span id="page-6-1"></span>Every controller (CPU) contains an *operating system*, which organizes all functions and sequences of the CPU that are not associated with a specific control task. The tasks of the operating system include the following:

- Performing a warm restart
- Updating the process image of the inputs and output
- Cyclically calling the user program
- Detecting interrupts and calling interrupt OBs
- Detecting and handling errors
- Managing memory areas

The operating system is an integral component of the CPU and comes pre-installed.

The *user program* contains all functions that are necessary for executing your specific automation task. The tasks of the user program include the following:

- Checking the basic requirements for a warm restart using startup OBs
- Processing of process data, i.e. activation of output signals as a function of the input signal  $\overline{a}$ states
- Reaction to interrupts and interrupt inputs
- Error handling during normal program execution

# **4.2 Organization blocks**

<span id="page-7-0"></span>Organization blocks (OBs) form the interface between the operating system of the controller (CPU) and the application program. They are called from the operating system and control the following operations:

- Cyclic program processing (e.g. OB1)
- Startup characteristics of the controller
- Interrupt-driven program processing  $\sim$
- Error handling  $\overline{a}$

A project must have, at a minimum, *an organization block for cyclic program processing*. An OB is called by a *start event* as shown in [Figure 1.](#page-7-1) In addition, the individual OBs have defined priorities so that, for example, an OB82 for error handling can interrupt the cyclic OB1.

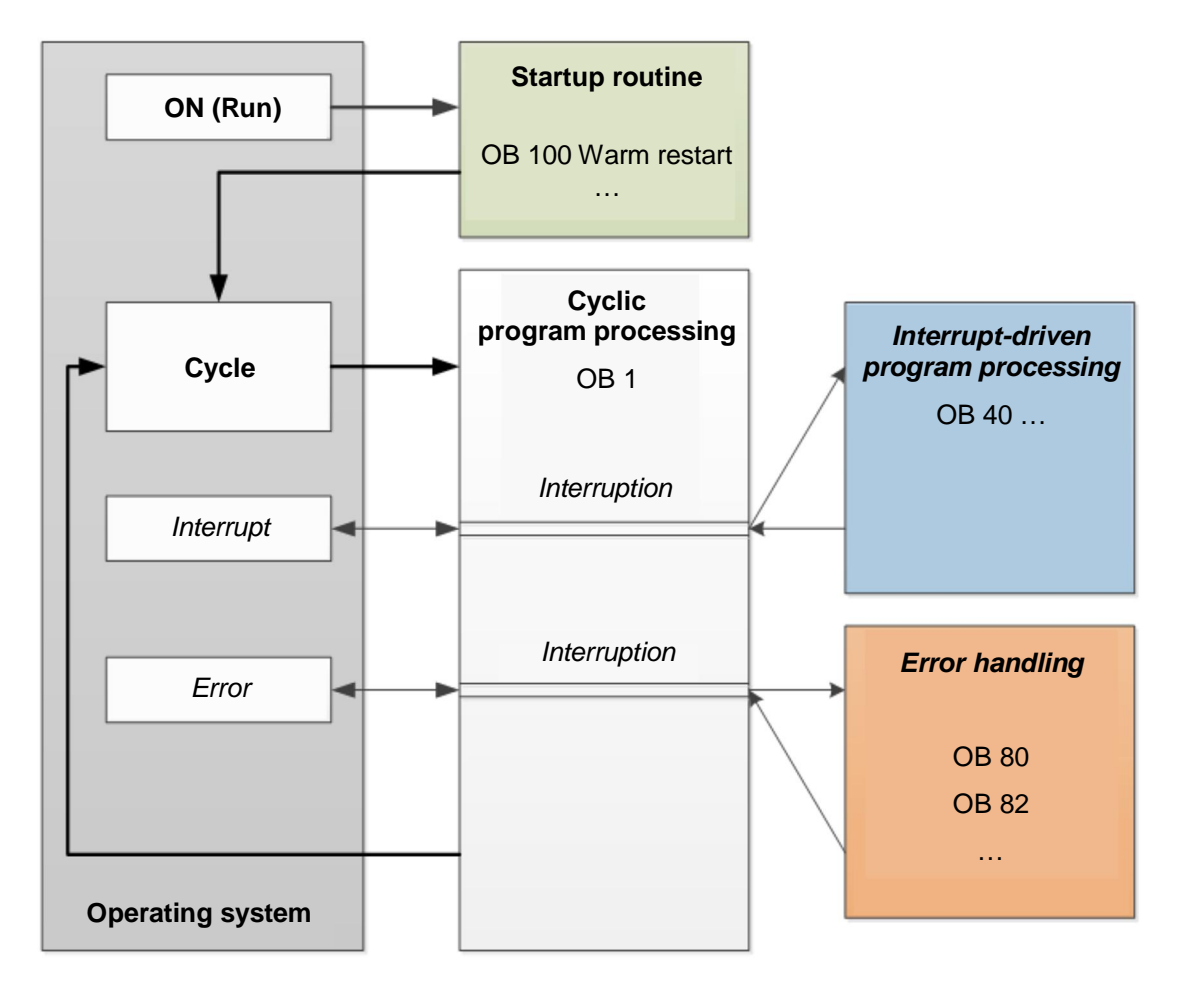

<span id="page-7-1"></span>Figure 1: Start events in the operating system and OB call

When a start event occurs, the following reactions are possible:

- If an OB has been assigned to the event, this event triggers the execution of the assigned OB. If the priority of the assigned OB is greater than the priority of the OB that is currently being executed, it is executed immediately (interrupt). If not, the assigned OB waits until the higher-priority OB has been completely executed
- If you have not assigned an OB to the event, the default system reaction is performed.

Table 1 shows examples for various start events for a SIMATIC S7-1200. Also shown are the possible OB number(s) and the default system reactions that occur when the respective organization block (OB) is not present in the controller.

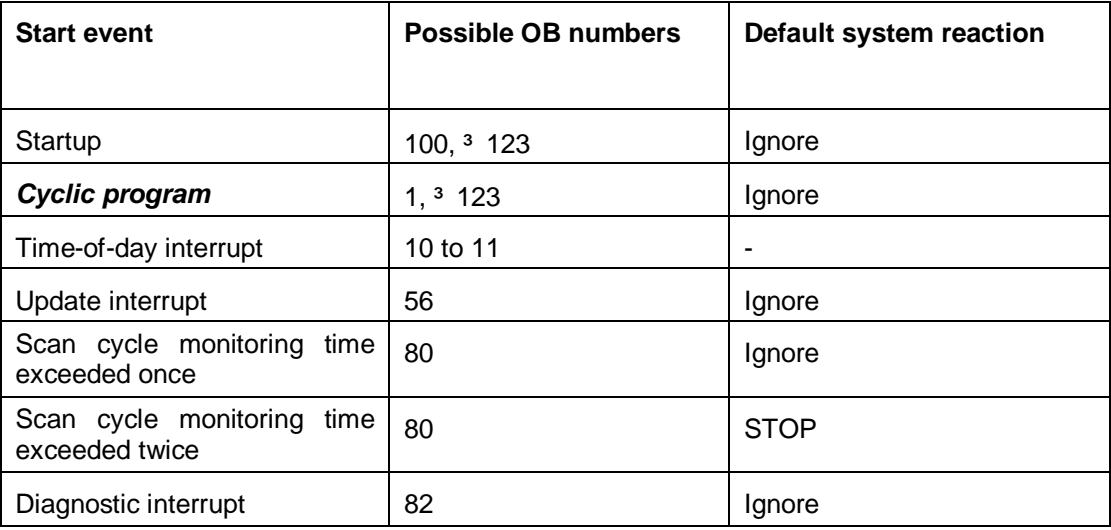

Table 1: OB numbers for various start events

# **4.3 Process image and cyclic program processing**

<span id="page-8-0"></span>When the cyclic user program addresses the inputs (I) and outputs (O), it does not query the signal states directly from the input/output modules. Instead, it accesses a memory area of the CPU. This memory area contains an image of the signal states and is called the **process image**.

The cyclic program processing sequence is as follows:

- 1. At the start of the cyclic program, a query is sent to determine whether or not the individual inputs are energized. This status of the inputs is stored in the **process image of the inputs (PII)**. In doing so, the information 1 or "High" is stored for energized inputs and the information 0 or "Low" for de-energized inputs.
- 2. The CPU then executes the program stored in the cyclic organization block. For the required input information, the CPU accesses the previously read **process image of the inputs (PII)** and the results of logic operation (RLOs) are written to a so-called **process image of the outputs (PIQ)**.
- 3. At the end of the cycle, the **process image of the outputs** (**PIQ**) is transferred as the signal state to the output modules and these are energized or de-energized. The sequence then continues again with Item 1.
	- **1**. Save status of inputs in PII.

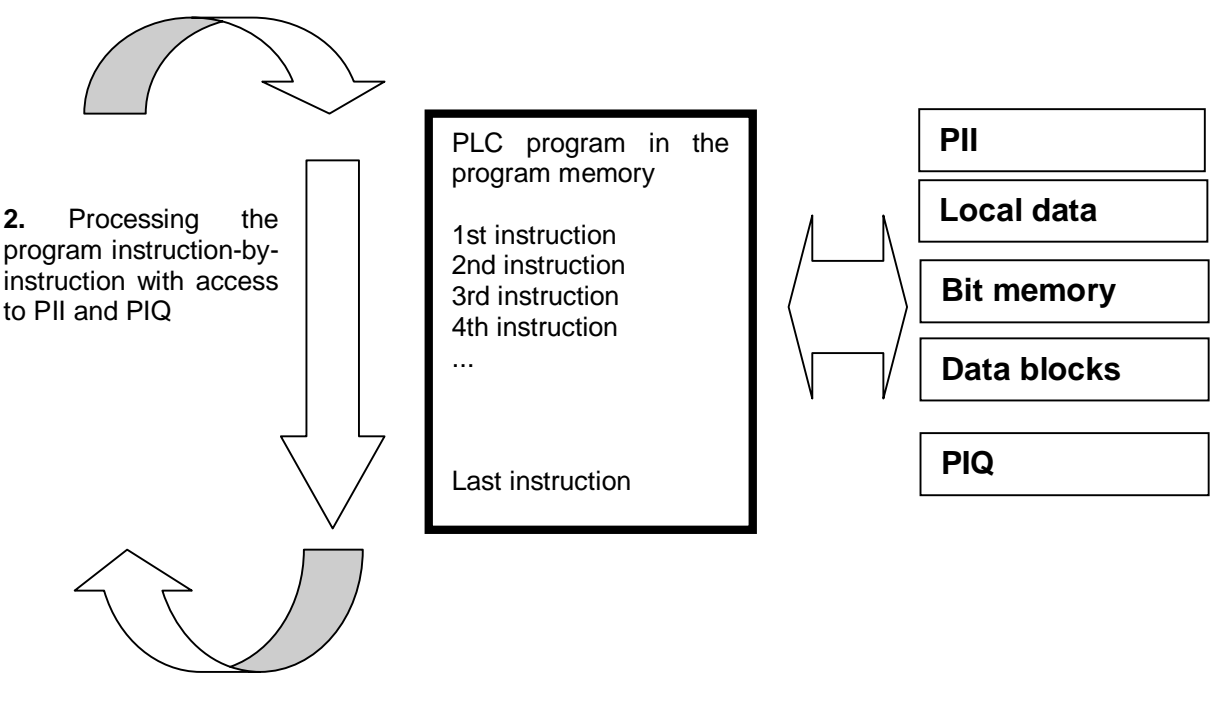

**3.** Transfer status from the PIQ to the outputs.

Figure 2: Cyclic program processing

*Note: The time the CPU needs for this sequence is called cycle time. This depends, in turn, on the number and type of instructions and the processor performance of the controller.*

## **4.4 Functions**

<span id="page-10-0"></span>Functions (FCs) are logic blocks without memory. They *have no data memory* in which values of block parameters can be stored. Therefore, all interface parameters must be connected when a function is called. To store data permanently, global data blocks must be created beforehand.

A function contains a program that is executed whenever the function is called from another logic block.

Functions can be used, for example, for the following purposes:

- Math functions that return a result dependent on input values.
- Technological functions such as individual controls with binary logic operations.

A function can also be called several times at different points within a program.

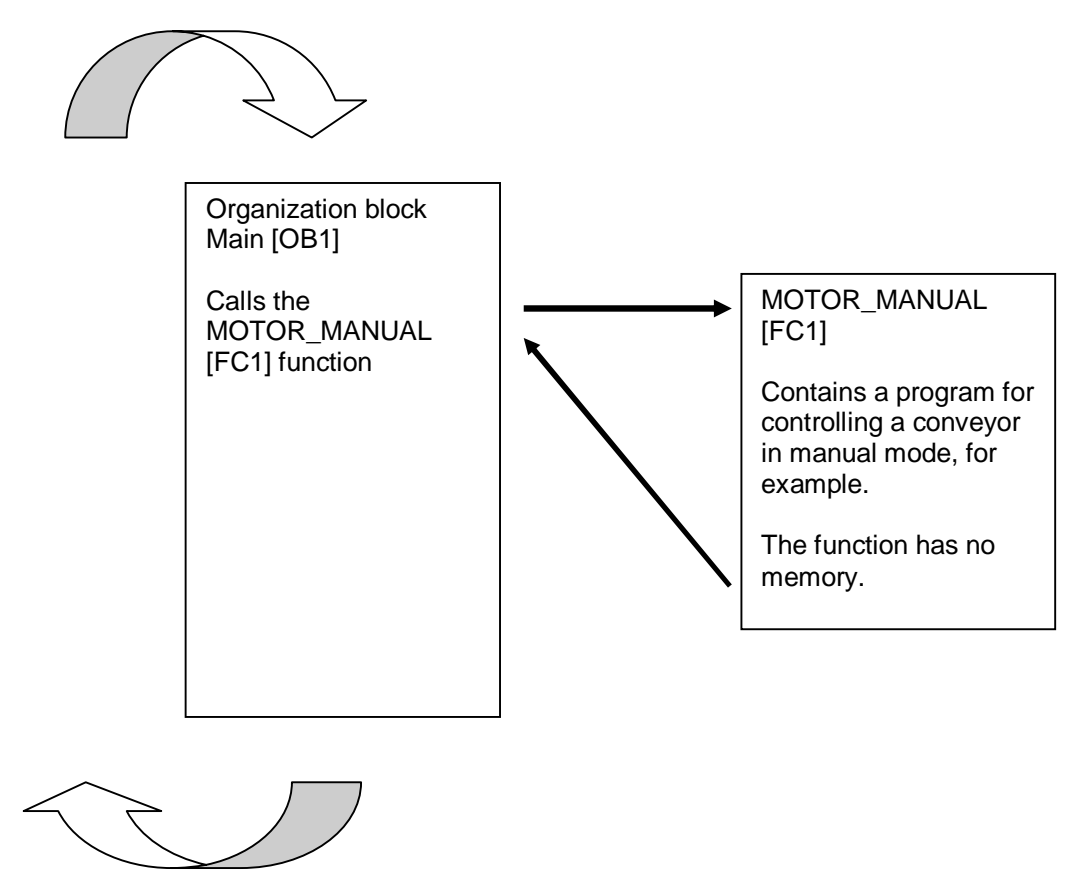

Figure 3: Function with call from organization block Main [OB1]

#### **4.5 Function blocks and instance data blocks**

<span id="page-11-0"></span>Function blocks are logic blocks that store their input, output and in-out tags as well as static tags permanently in instance data blocks, so that they *are available after the block has been executed*. For this reason, they are also referred to as blocks with "memory".

Function blocks can also operate with temporary tags. Temporary tags are not stored in the instance DB, however. Instead, they are only available for one cycle.

Function blocks are used for tasks that cannot be implemented with functions:

- Whenever timers and counters are required in the blocks, or
- When information must be stored in the program, such as preselection of the operating mode with a button.

Function blocks are always executed when called from another logic block. A function block can also be called several times at different points within a program. This facilitates the programming of frequently recurring complex functions.

A call of a function block is referred to as an instance. Each instance of a function block is assigned a memory area that contains the data that the function block uses. This memory is made available by data blocks created automatically by the software.

It is also possible to provide memory for multiple instances in one data block in the form of a **multi-instance**. The maximum size of instance data blocks varies depending on the CPU. The tags declared in the function block determine the structure of the instance data block.

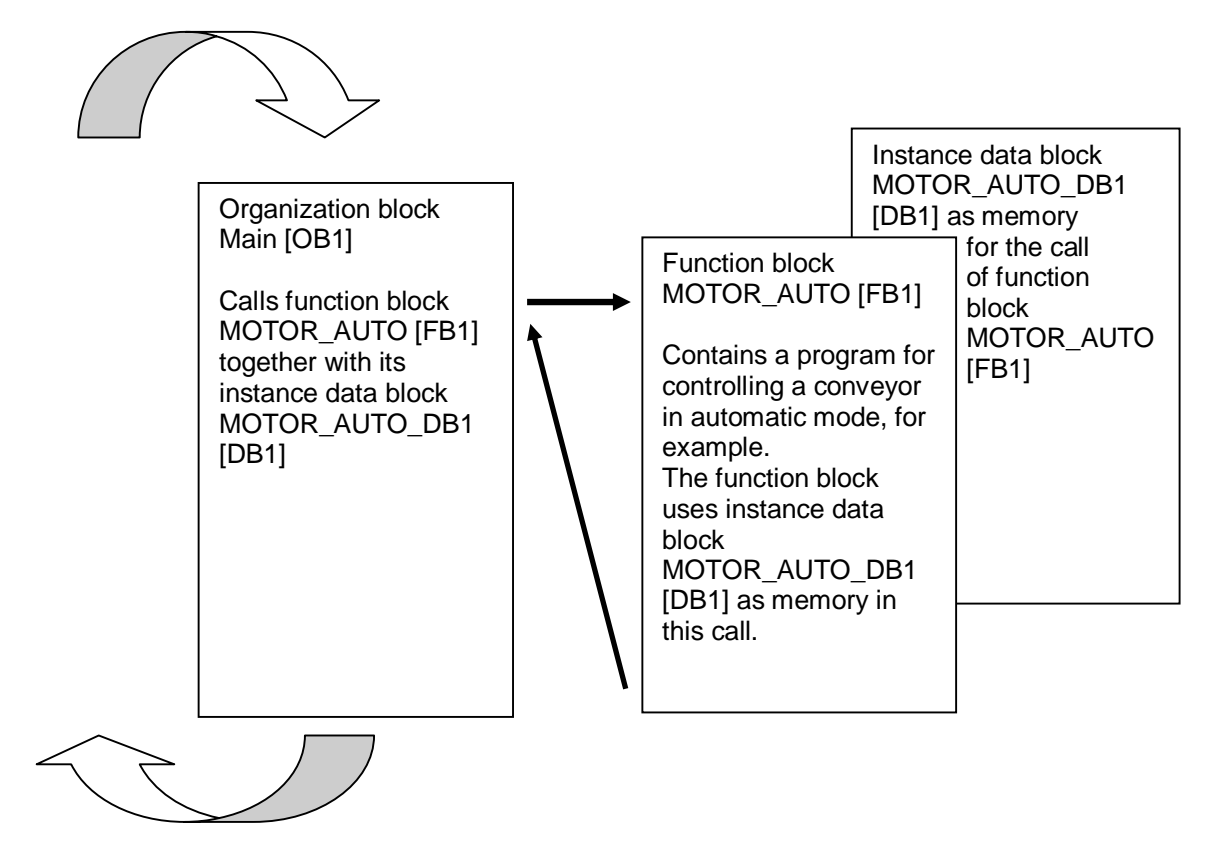

Figure 4: Function block and instance with call from organization block Main [OB1]

### **4.6 Global data blocks**

<span id="page-12-0"></span>In contrast to logic blocks, data blocks contain no instructions. Rather, they serve as memory for user data.

Data blocks thus contain variable data that is used by the user program. You can define the structure of global data blocks as required.

Global data blocks store data that can be used *by all other blocks* (see Figure 5). Only the associated function block should access instance data blocks. The maximum size of data blocks varies depending on the CPU.

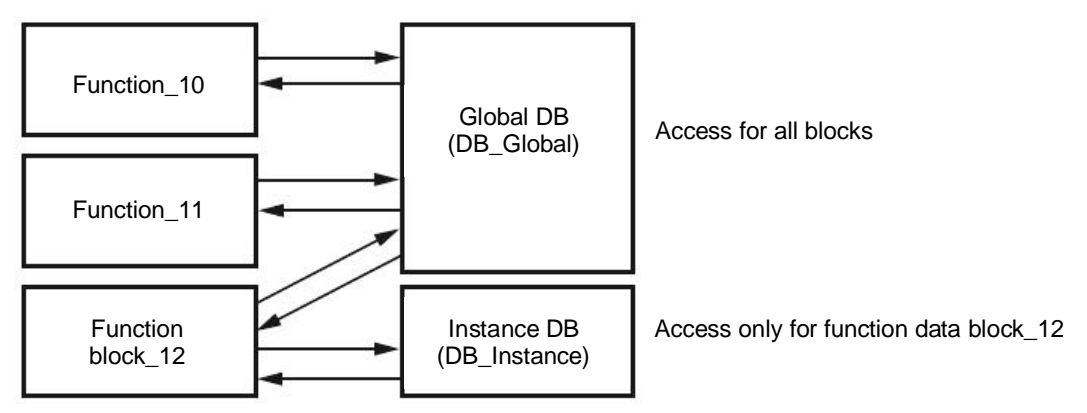

Figure 5: Difference between global DB and instance DB.

Application examples for **global data blocks** are:

- Saving of information about a storage system. "Which product is located where?"
- Saving of recipes for particular products.

### **4.7 Library-compatible logic blocks**

<span id="page-13-0"></span>A user program can be created with linear or structured programming. *Linear programming* writes the entire user program in the cycle OB, but is only suitable for very simple programs for which other less expensive control systems, such as LOGO!, can now be used.

For more complex programs, *structured programming* is always recommended. Here, the overall automation task can be broken down into small sub-tasks in order to implement a solution for them in functions and function blocks.

In this case, library-compatible logic blocks should be created preferentially. This means that the input and output parameters of a function or function block are defined generally and only supplied with the current global tags (inputs/outputs) when the block is used.

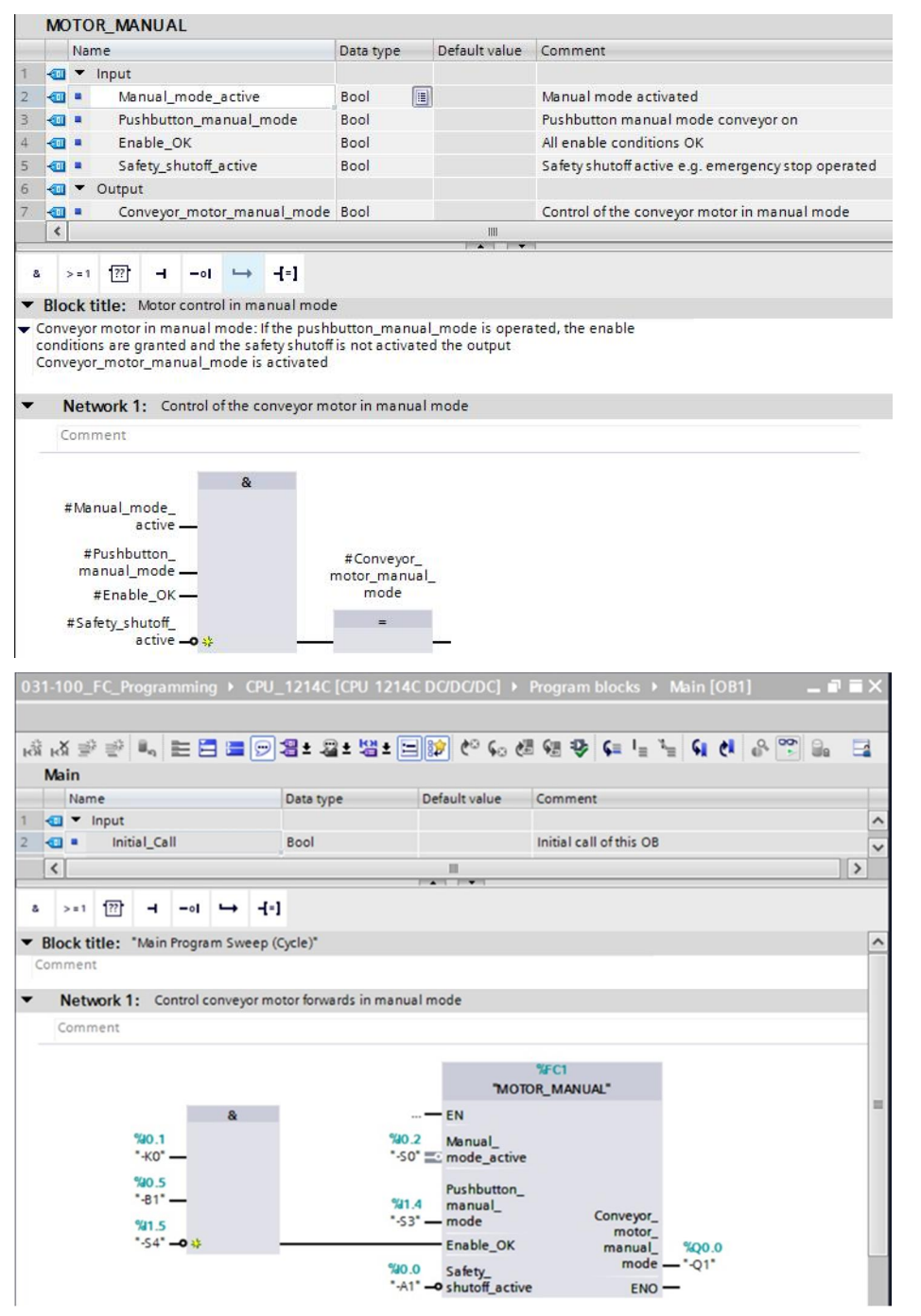

Figure 6: Library-compatible function with call in OB1

### **4.8 Programming languages**

<span id="page-14-0"></span>For SIMATIC S7-1200, the available programming languages for programming functions and function blocks are Function Block Diagram (FBD), Ladder Logic (LAD) and Structured Control Language (SCL).

The *Function Block Diagram (FBD)* programming language will be presented in the following.

FBD is a graphical programming language. The representation is based on electronic switching systems. The program is mapped in networks. A network contains one or more logic operation paths. Binary and analog signals are linked together by boxes. The graphical logic symbols known from Boolean algebra are used to represent the binary logic.

You can use binary functions to query binary operands and to logically combine their signal states. The following instructions are examples of binary functions: "AND operation", "OR operation" and "EXCLUSIVE OR operation". These are shown in [Figure](#page-14-1) 7.

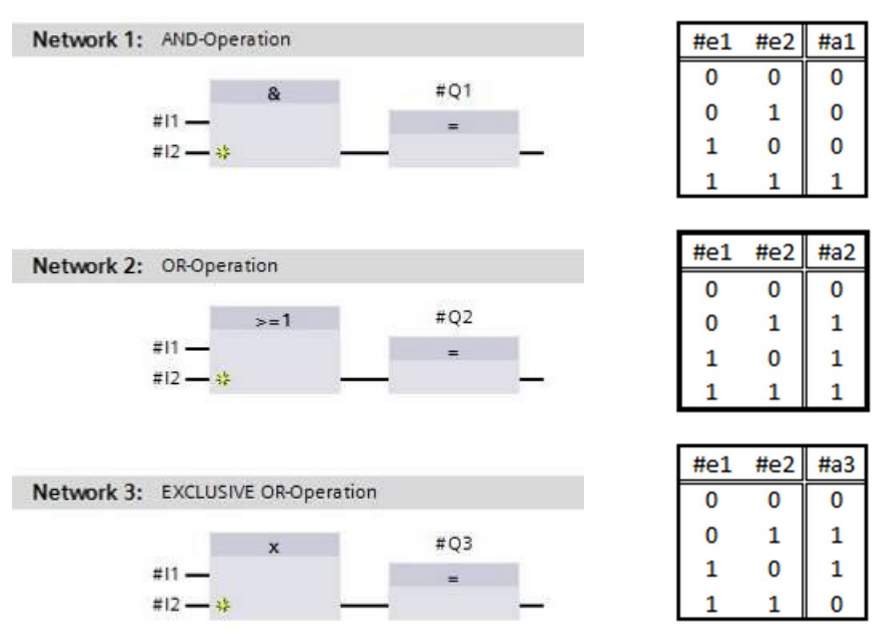

<span id="page-14-1"></span>Figure 7: Binary functions in FBD and associated logic table

You can thus use simple instructions, for example, to control binary outputs, evaluate edges and execute jump functions in the program.

Program elements such as IEC timers and IEC counters provide complex instructions.

The empty box serves as a placeholder in which you can select the required instruction.

Enable input EN (enable) / Enable output ENO (enable output) mechanism:

- An instruction without EN/ENO mechanism is executed independent of the signal state at the box inputs.
- Instructions with EN/ENO mechanism are only executed if enable input "EN input has signal state "1". When the box is processed correctly, enable output "ENO" has signal state "1". If an error occurs during processing, the enable output "ENO" is reset. If enable input EN is not connected, the box is always executed.

# **5 Task**

<span id="page-15-0"></span>The following functions of the sorting station process description will be planned, programmed and tested in this chapter:

Manual mode – Control of conveyor tracking forwards in manual/jog mode

# **6 Planning**

<span id="page-15-1"></span>The programming of all functions in OB1 is not recommended for reasons of clarity and reusability. The majority of the program code will therefore be moved into functions (FCs) and function blocks (FBs). The decision on which functions is to be moved to FCs and which is to run in OB 1 is planned below.

#### **6.1 EMERGENCY STOP**

<span id="page-15-2"></span>The EMERGENCY STOP does not require a separate function. Just like the operating mode, the current state of the EMERGENCY STOP relay can be used directly at the blocks.

#### **6.2 Manual mode – Conveyor motor in manual mode**

<span id="page-15-3"></span>Manual mode of the conveyor motor is to be encapsulated in a function (FC) "MOTOR\_MANUAL". On the one hand, this preserves the clarity of OB1. On the other hand, it enables reuse if another conveyor belt is added to the station. [Table 2](#page-15-4) lists the planned parameters.

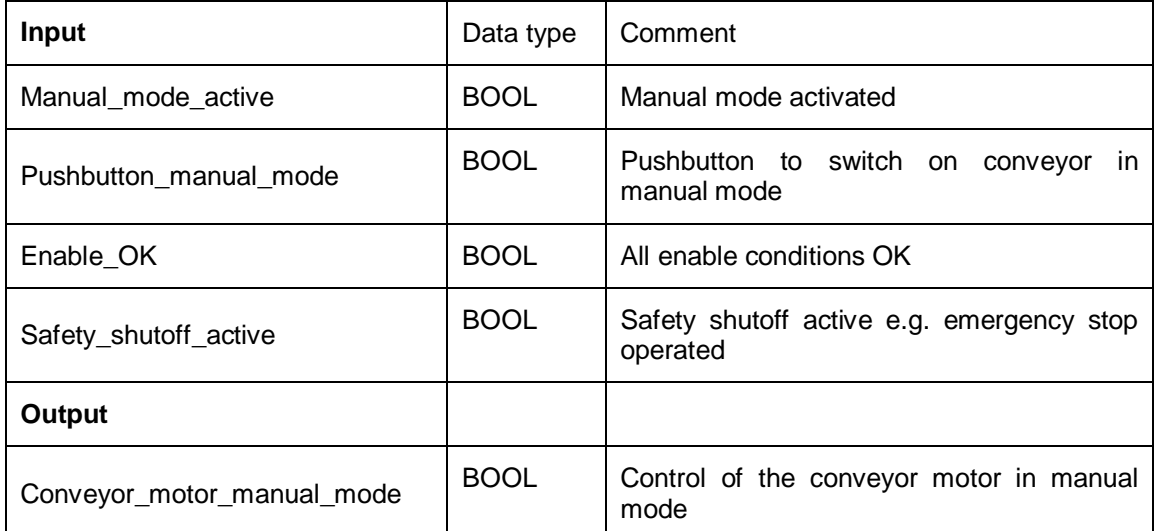

<span id="page-15-4"></span>Table 2: Parameters for FC "MOTOR\_MANUAL"

Output Conveyor\_motor\_manual\_mode is ON as long as Pushbutton\_manual\_mode is pressed, manual mode is activated, the enable conditions are met and the safety shutoff is not active.

# **6.3 Technology diagram**

<span id="page-16-0"></span>Here, you see the technology diagram for the task.

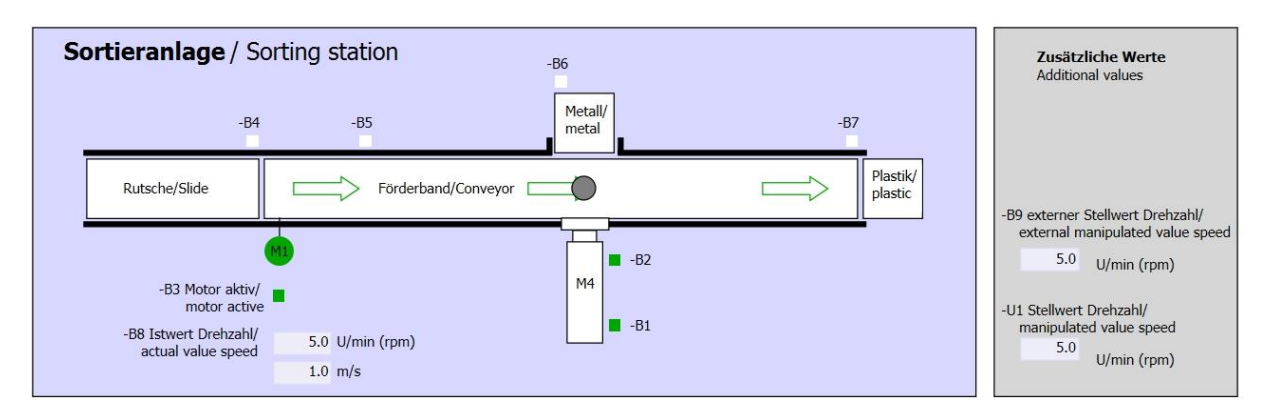

Figure 8: Technology diagram

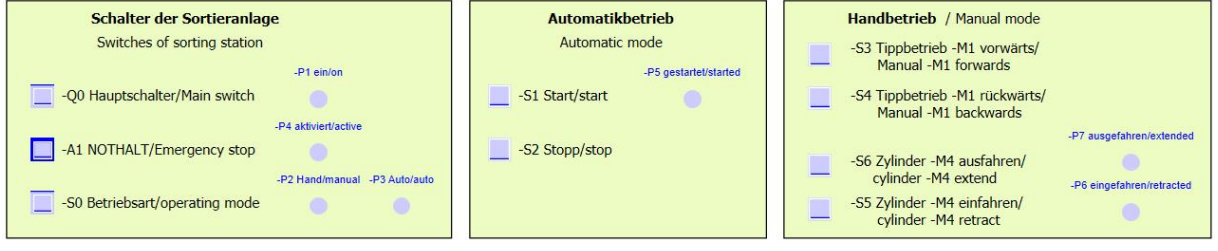

Figure 9: Control panel

# **6.4 Reference list**

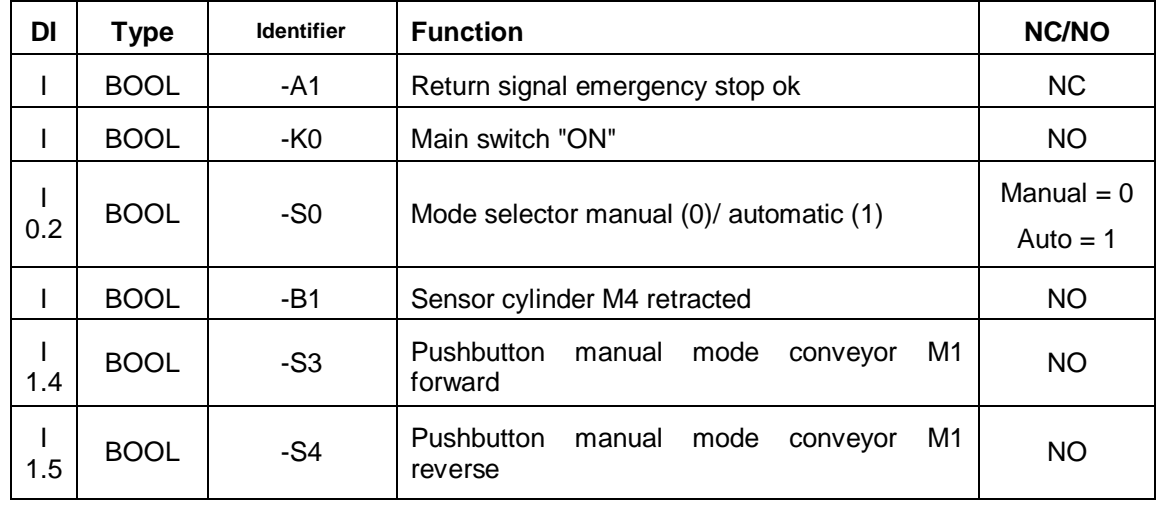

<span id="page-17-0"></span>The following signals are needed as operands for this task.

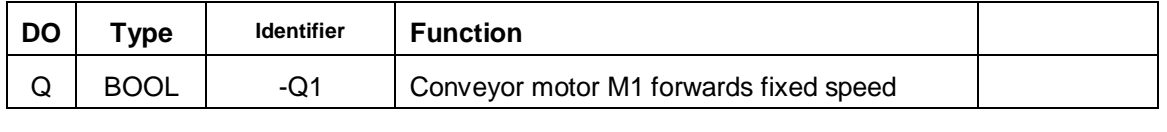

#### *Legend for reference list*

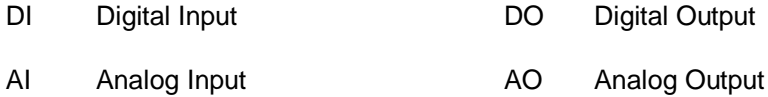

- Q Output I Input
- NC Normally Closed
- NO Normally Open

# **7 Structured step-by-step instructions**

<span id="page-18-0"></span>You can find instructions on how to carry out planning below. If you already have a good understanding of everything, it is sufficient to focus on the numbered steps. Otherwise, simply follow the detailed steps in the instructions.

#### **7.1 Retrieve an existing project**

<span id="page-18-1"></span> Before we can start programming the function (FC) "MOTOR\_MANUAL", we need a project with a hardware configuration (e.g. SCE\_EN\_011\_101\_Hardware\_Configuration CPU1214C.zap14). To retrieve an existing project that has been archived, you must select the relevant archive with  $\circledR$  Project  $\circledR$  Retrieve in the project view. Confirm your selection with Open. ( $\circledR$  Project  $\circledR$  Retrieve  $\circledR$  Select a .zap archive  $\circledR$  Open).

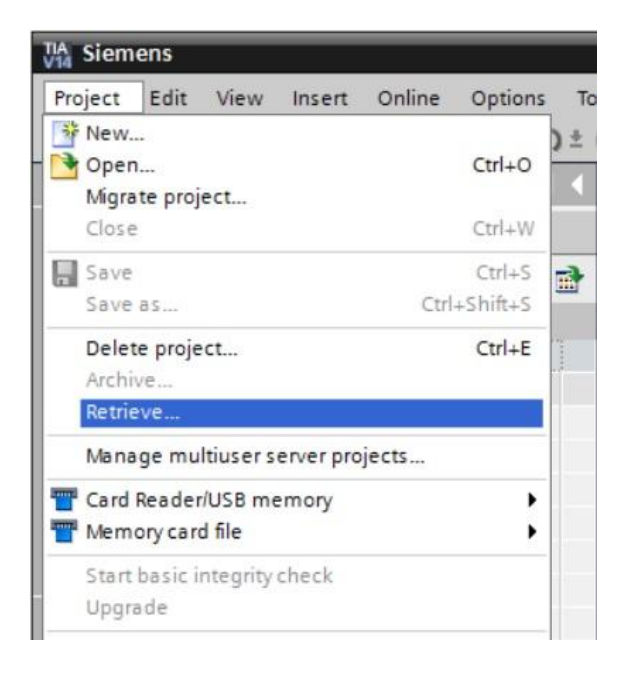

 The next step is to select the target directory where the retrieved project will be stored. Confirm your selection with "OK". ( $@$  Target directory  $@$  OK)

# **7.2 Create a new tag table**

<span id="page-19-0"></span><sup>®</sup> In the project view, navigate to the <sup>®</sup> PLC tags of your controller and create a new tag table by double-clicking ® Add new tag table.

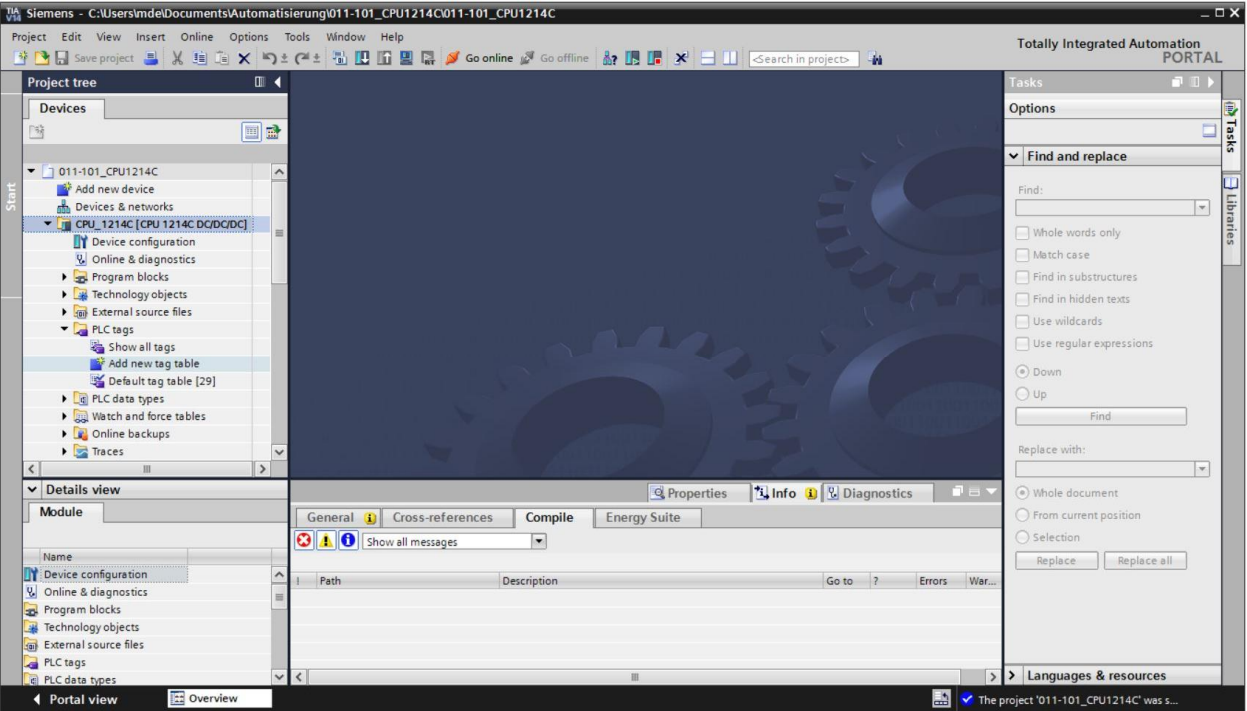

 $@$  Rename the tag table you just created as "Tag\_table\_sorting\_station" ( $@$  right-click "Tag\_table\_1" ® "Rename" ® Tag\_table\_sorting\_station).

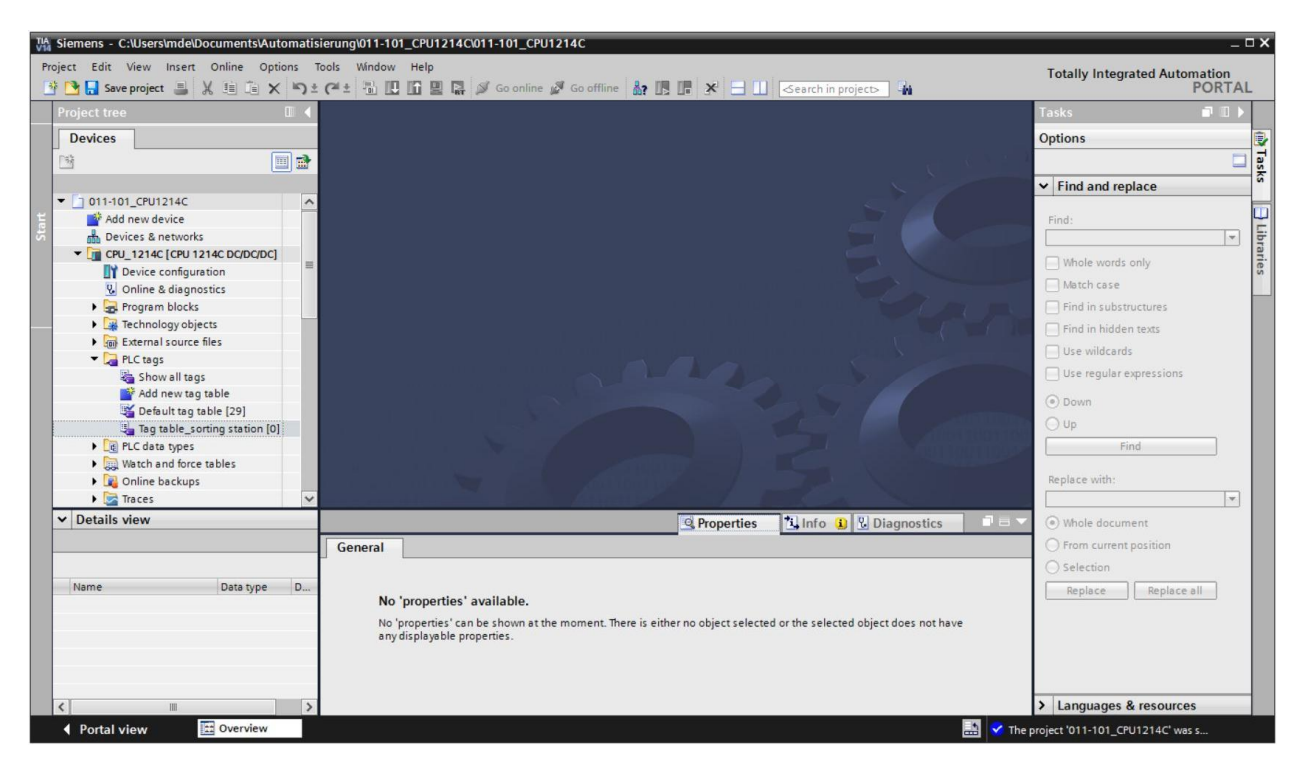

<sup>®</sup> Open this tag table with a double-click. (<sup>®</sup> Tag\_table\_sorting\_station)

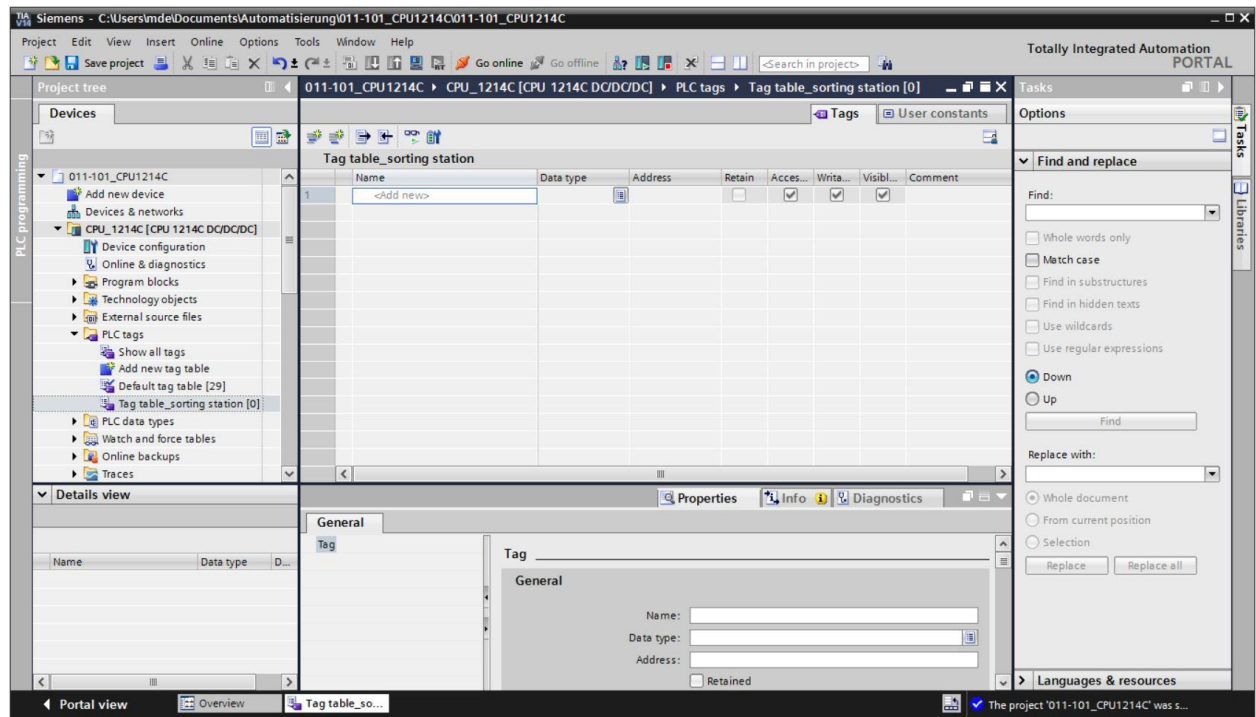

# **7.3 Create new tags within a tag table**

<span id="page-21-0"></span> Add the name Q1 and confirm the entry with the Enter key. If you have not yet created additional tags, TIA Portal now automatically assigns data type "Bool" and address %I0.0 (I 0.0) ( $\circledR$  <Add> $\circledR$  Q1  $\circledR$  Enter).

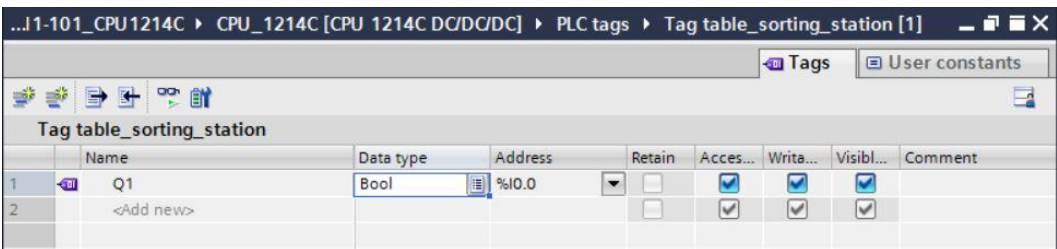

 Change the address to %Q0.0 (Q 0.0) by entering this directly or by clicking the drop-down arrow to open the Addressing menu. Change the operand identifier to Q and confirm with Enter or by clicking the check mark ( $\textcircled{ }$  %I0.0  $\textcircled{ }$  Operand identifier  $\textcircled{ }$  Q  $\textcircled{ }$   $\blacksquare$ )

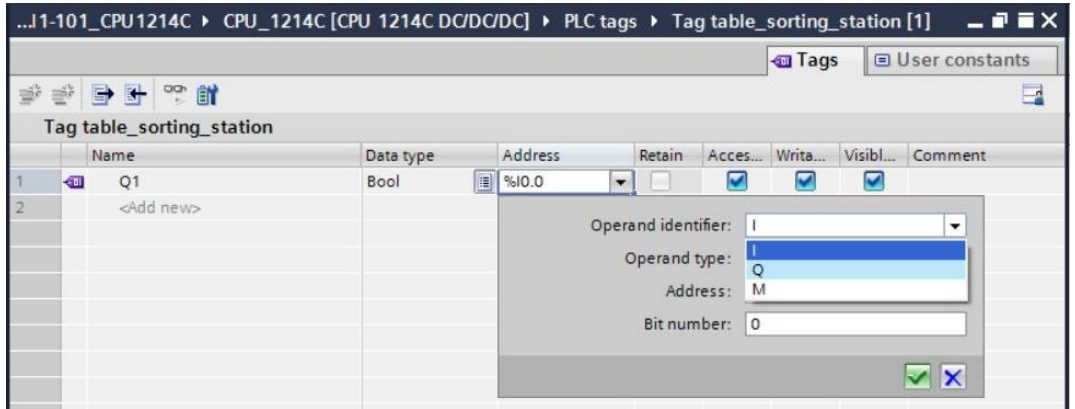

Enter the "Conveyor motor M1 forwards fixed speed" comment for the tag.

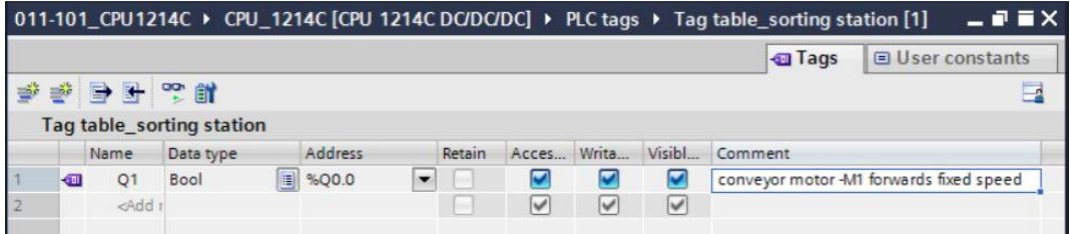

- Add a new Q2 tag in line 2. TIA Portal has automatically assigned the same data type as the one in line 1 and has incremented the address by 1 to %Q0.1 (Q0.1). Enter the comment "Conveyor motor M1 backwards fixed speed".
	- ( $@$  <Add>  $@$  Q2  $@$  Enter  $@$  Comment  $@$  Conveyor motor M1 backwards fixed speed)

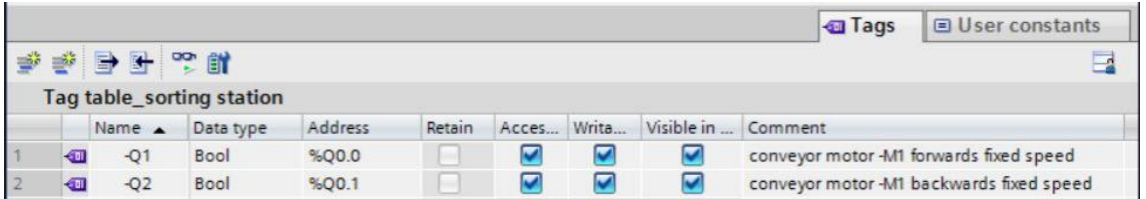

### **7.4 Import "Tag\_table\_sorting\_station"**

<span id="page-22-0"></span> To insert an existing symbol table, right-click on an empty field of the created "Tag\_table\_sorting\_station". Select "Import file" in the shortcut menu.  $(③$  Right-click in an empty field of the tag table  $③$  Import file)

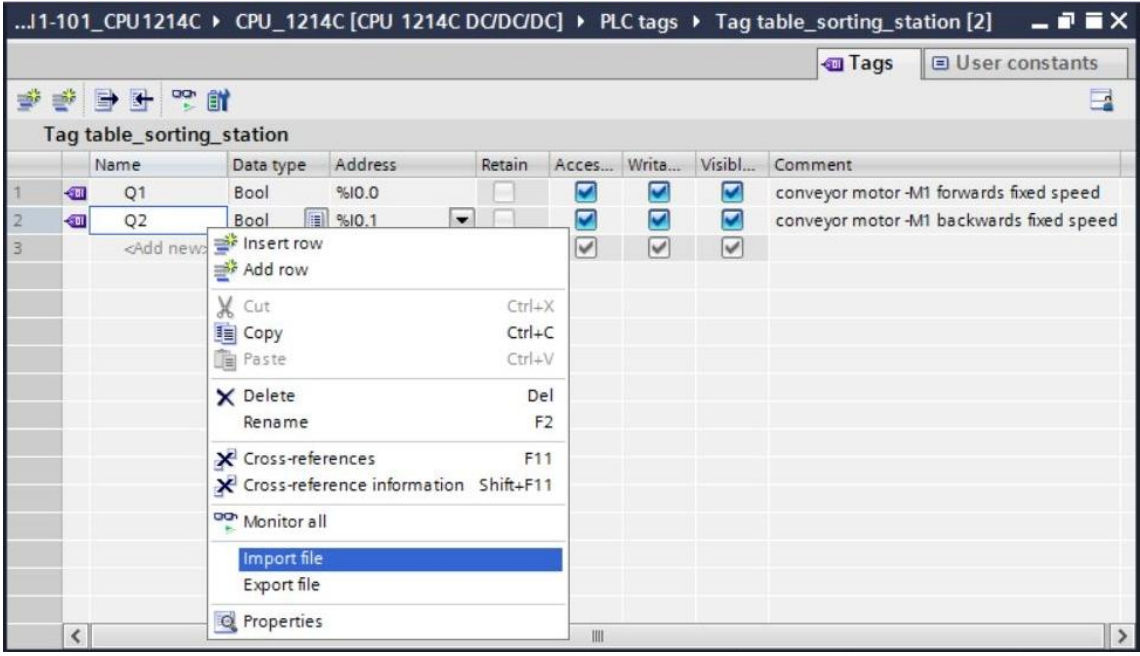

- Select the desired symbol table (e.g. in .xlsx format) and confirm the selection with "Open". (® SCE\_EN\_020-100\_Tag\_table\_sorting\_station... ® Open)
- When the import is finished, you will see a confirmation window and have an opportunity to view the log file for the import. Click  $\mathcal D$  OK.

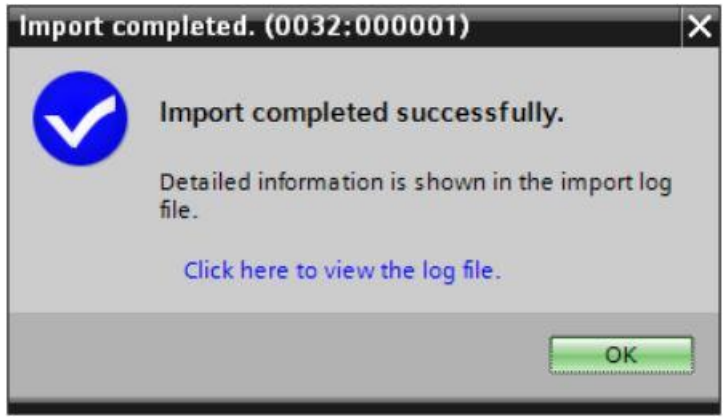

- You can see that some addresses have been highlighted in orange. These are duplicate addresses and the names of the associated tags have been numbered automatically to avoid confusion.
- Delete the duplicate tags by selecting the lines and pressing the Del key on your keyboard or selecting "Delete" in the shortcut menu. (® Right-click on selected tags ® Delete)

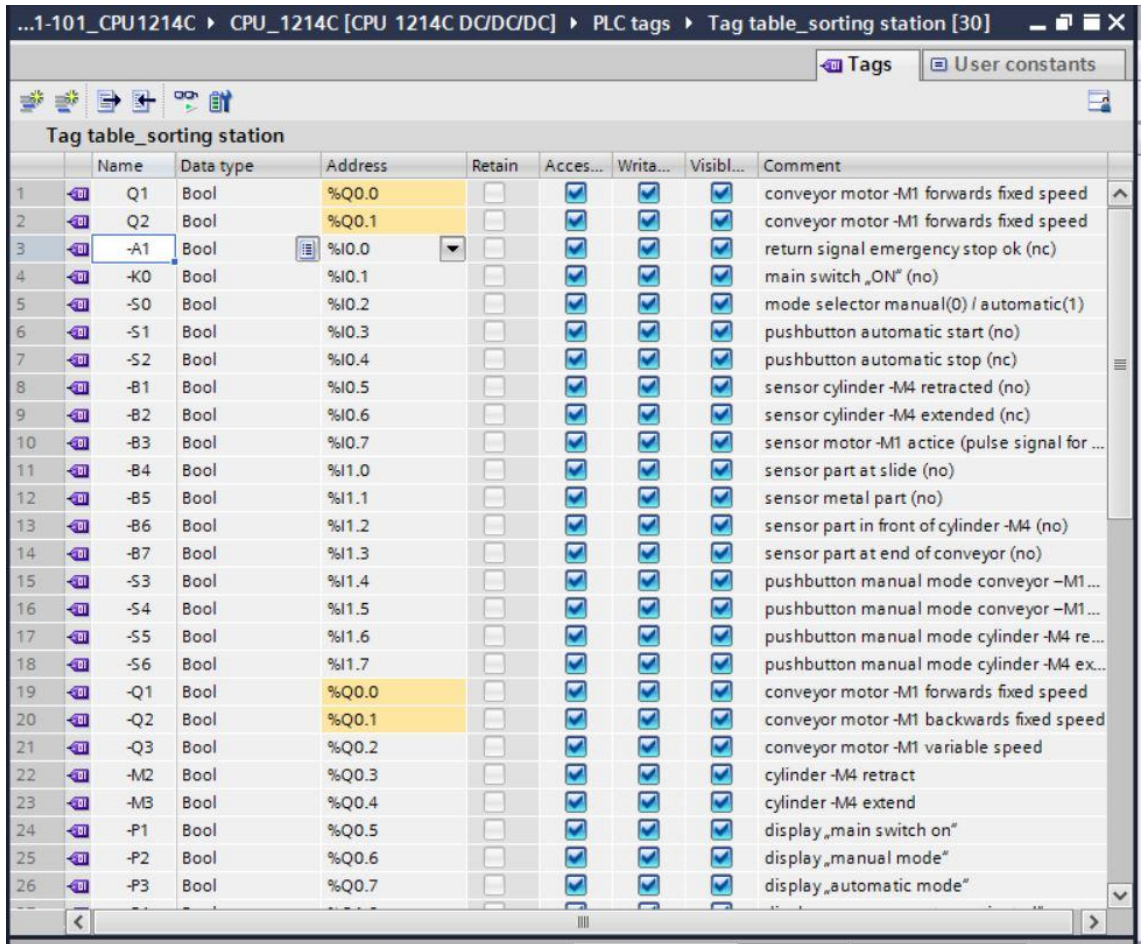

 You now have a complete symbol table of the digital inputs and outputs in front of you. Save your project under the name 031-100\_FC Programming.

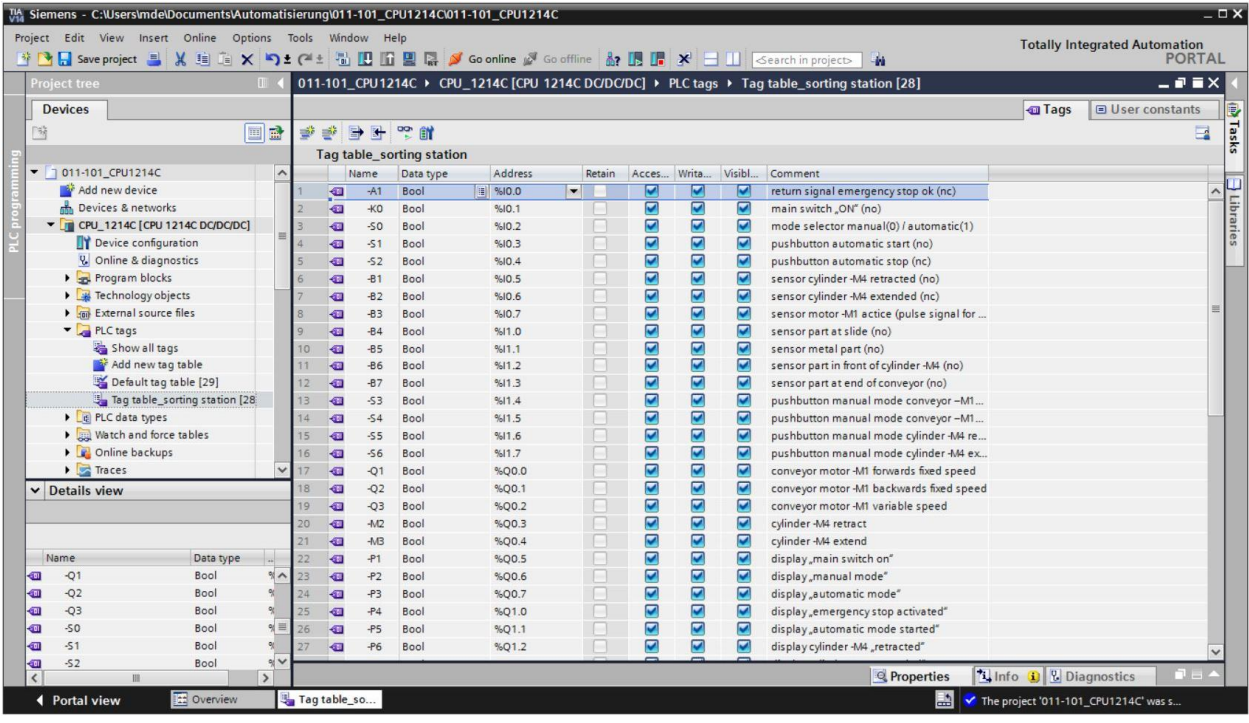

(<sup>®</sup> Project ® Save as ... ® 031-100\_FC Programming ® Save)

# **7.5 Create function FC1 "MOTOR\_MANUAL" for the conveyor motor in manual mode**

<span id="page-26-0"></span>® In the PLC programming section of the portal view, click "Add new block" to create a new function.

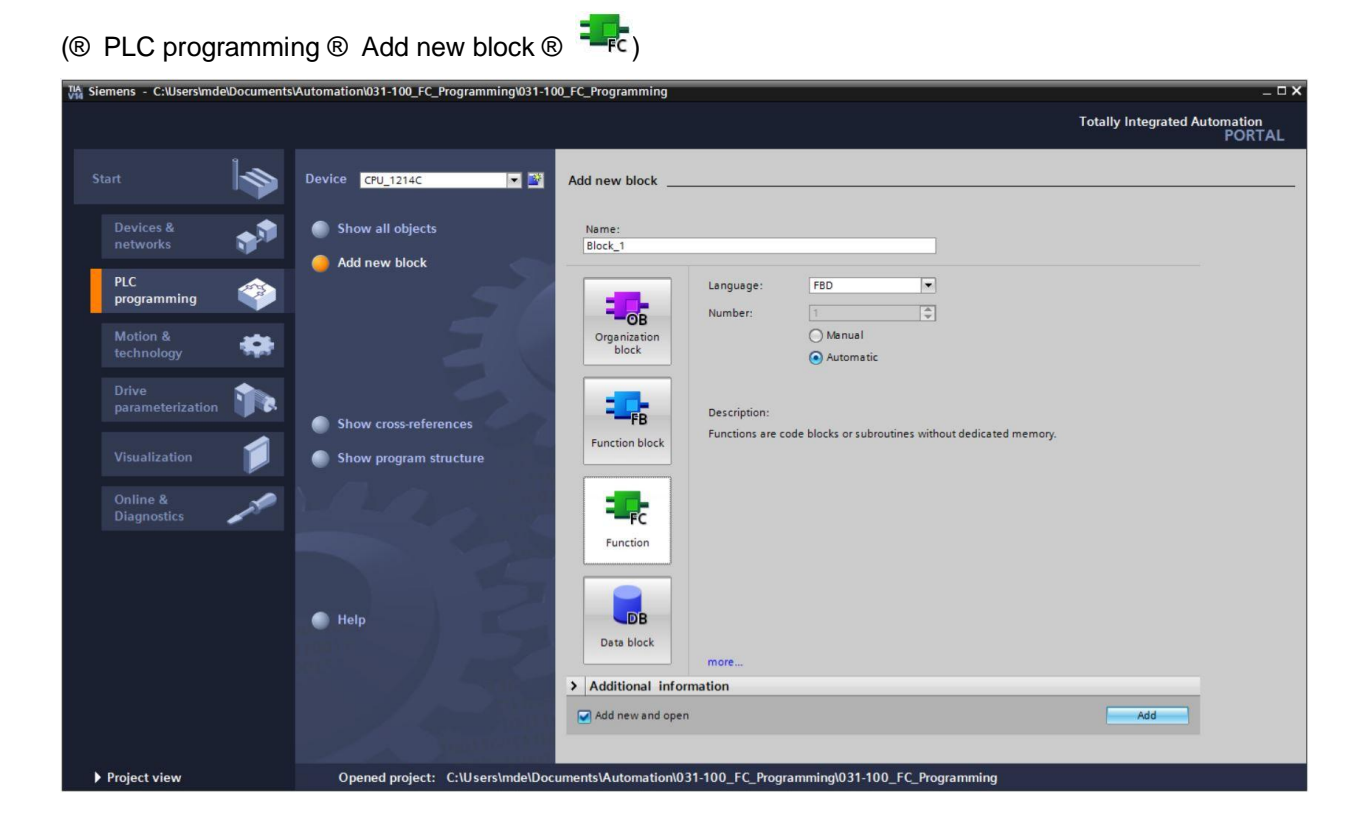

 Rename your new block to: "MOTOR\_MANUAL", set the language to FBD and keep automatic assignment of the number. Select the "Add new and open" check box. You will thus be taken automatically to your created function block in the project view. Click "Add". (® Name: MOTOR\_MANUAL® Language: FBD ® Number: Automatic ® Ø Add new and open ® Add)

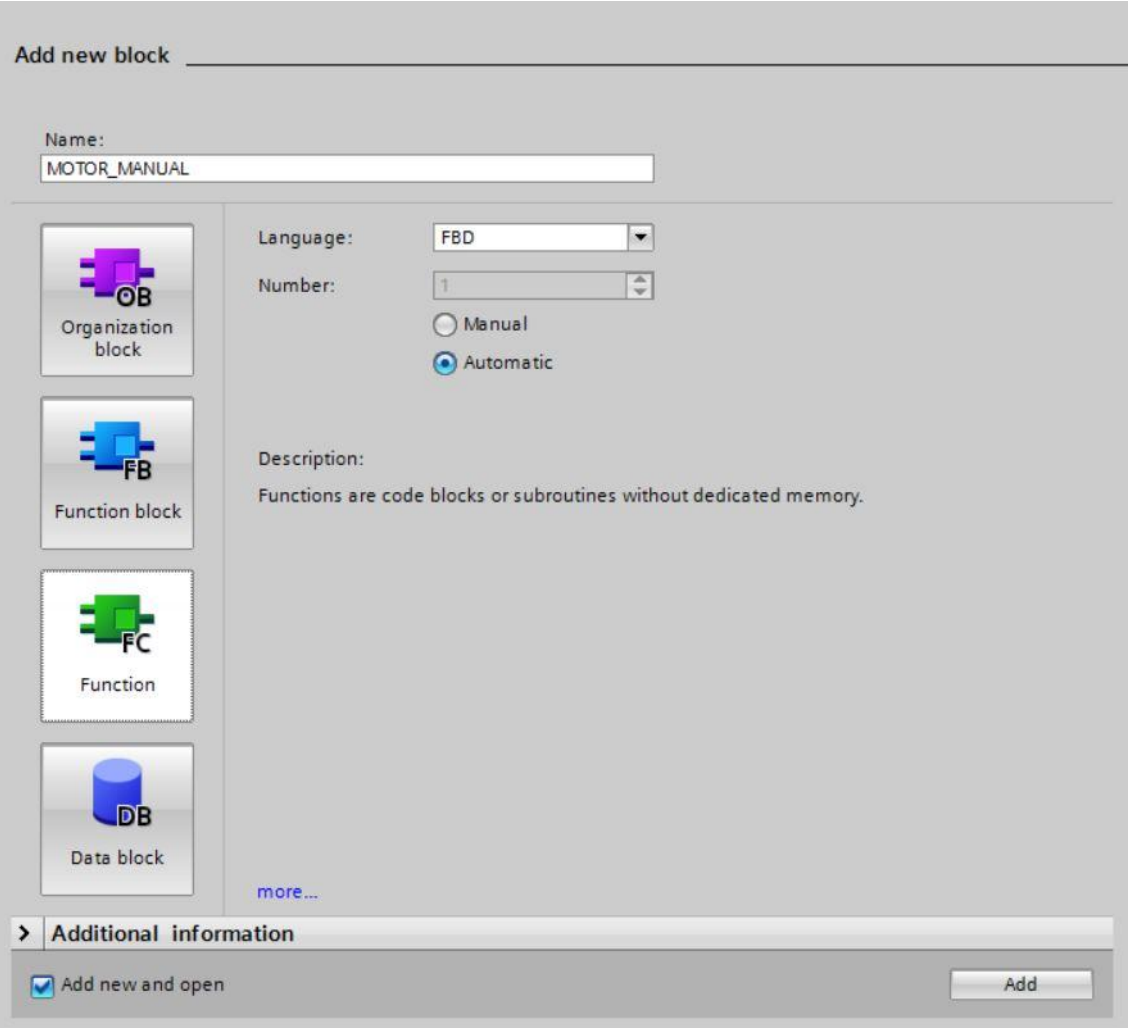

# **7.6 Define the Interface of function FC1 "MOTOR\_MANUAL"**

<span id="page-28-0"></span>If you selected "Add new and open", the project view opens with a window for creating the block you just added.

 You can find the interface description of your function in the upper section of your programming view.

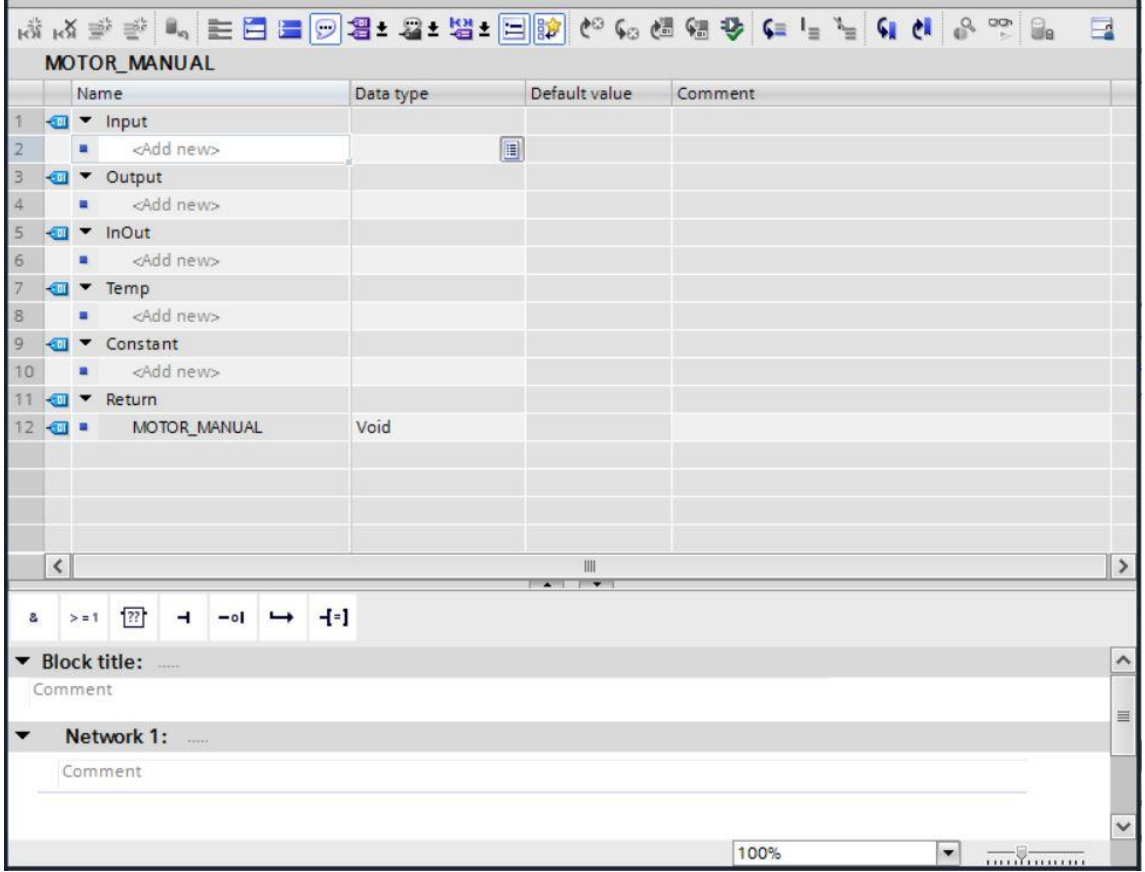

 A binary output signal is needed for controlling the conveyor motor. For this reason, we first create local output tag #Conveyor\_motor\_manual\_mode of the "Bool" type. Enter comment "Control of the conveyor motor in manual mode" for the parameter.

(<sup>®</sup> Output: Conveyor\_motor\_manual\_mode ® Bool ® Control of the conveyor motor in manual mode)

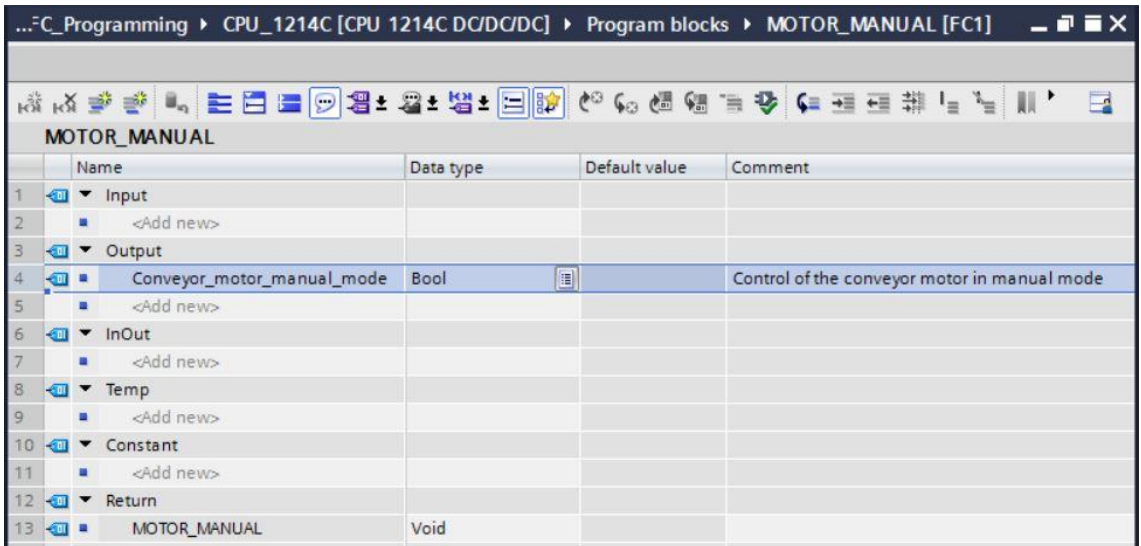

 Add parameter #Manual\_mode\_active as the input interface under Input and confirm the entry with the Enter key or by exiting the entry field. Data type "Bool" is assigned automatically. This will be retained. Next, enter the associated comment "Manual mode activated".

(<sup>®</sup> Manual\_mode\_active <sup>®</sup> Enter <sup>®</sup> Bool <sup>®</sup> Manual mode activated)

® Continue by adding parameters #Pushbutton manual mode, #Enable\_OK and #Safety\_shutoff\_active as additional binary input parameters and check their data types. Add descriptive comments.

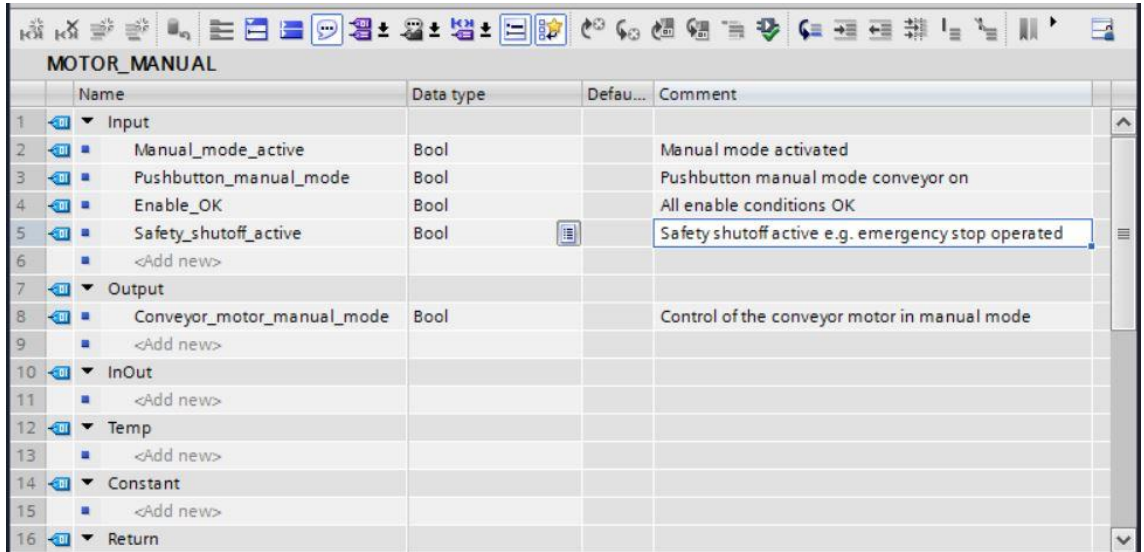

 For purposes of program documentation, assign the block title, a block comment and a helpful network title for Network 1.

( $@$  Block title: Motor control in manual mode  $@$  Network 1: Control of the conveyor motor in manual mode)

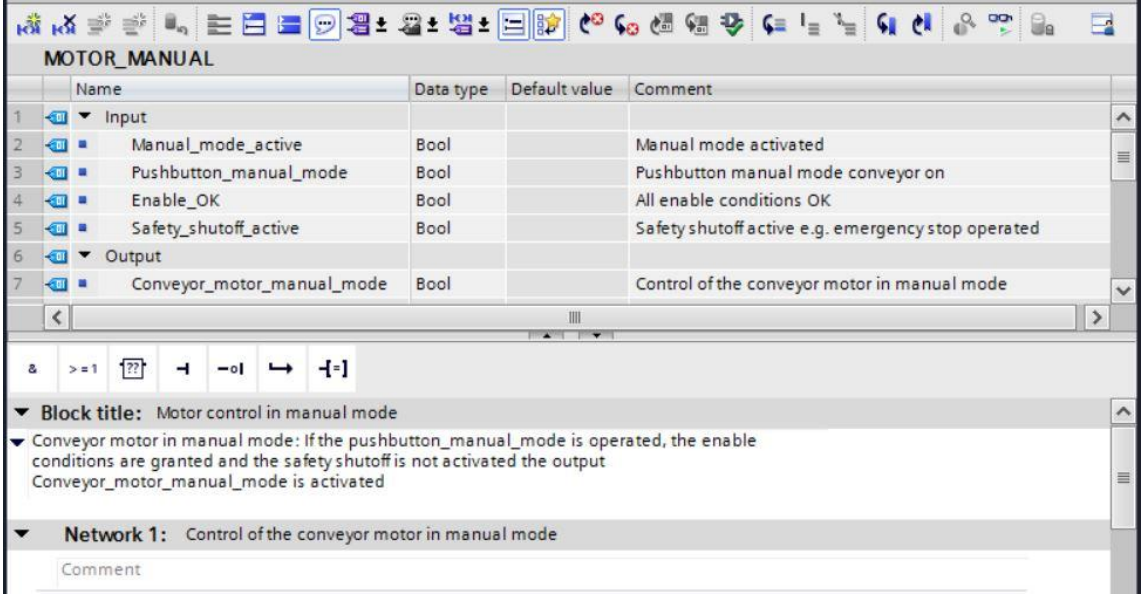

### **7.7 Program FC1: MOTOR\_MANUAL**

<span id="page-31-0"></span> Below the interface description, you see a toolbar in the programming window with various logic functions and below that an area with networks. We have already specified the block title and the title for the first network there. Programming is performed within the networks using individual logic blocks. Distribution among multiple networks helps to preserve the clarity of the program. In the following, you will get to know the various ways you can insert logic blocks.

 $\sqrt{22}$  $\left\{ \cdot \right\}$ s.  $> 1$  $\overline{a}$  $-\circ$ 

 On the right side of your programming window is a list of instructions you can use in the program. Under  $\circledR$  Basic instructions  $\circledR$  Bit logic operations, find function -[=] (Assignment) and use a drag & drop operation to move it to Network 1 (green line appears, mouse pointer with + symbol).

( $\circledR$  Instructions  $\circledR$  Basic instructions  $\circledR$  Bit logic operations  $\circledR$  -[=])

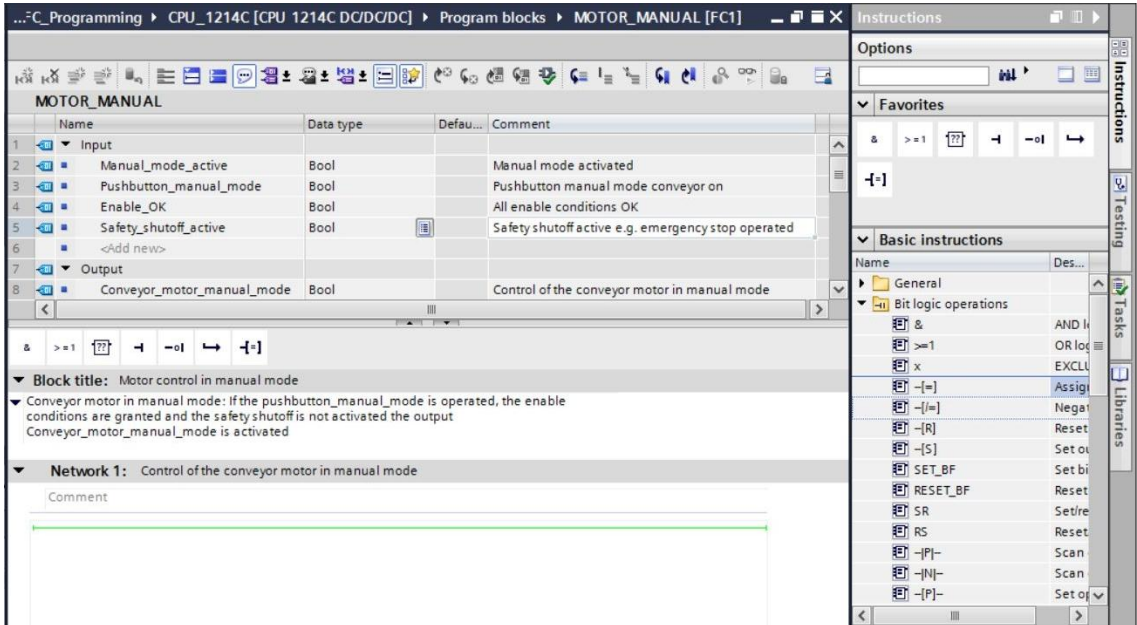

- Now use drag & drop to move your output parameter #Conveyor\_motor\_manual\_mode onto  $\langle$ ??.?> above the block you just inserted. The best way to select a parameter in the interface description is by "grabbing" it at the blue symbol  $\blacksquare$ .
	- ( $\circledR$  Conveyor\_motor\_manual\_mode)

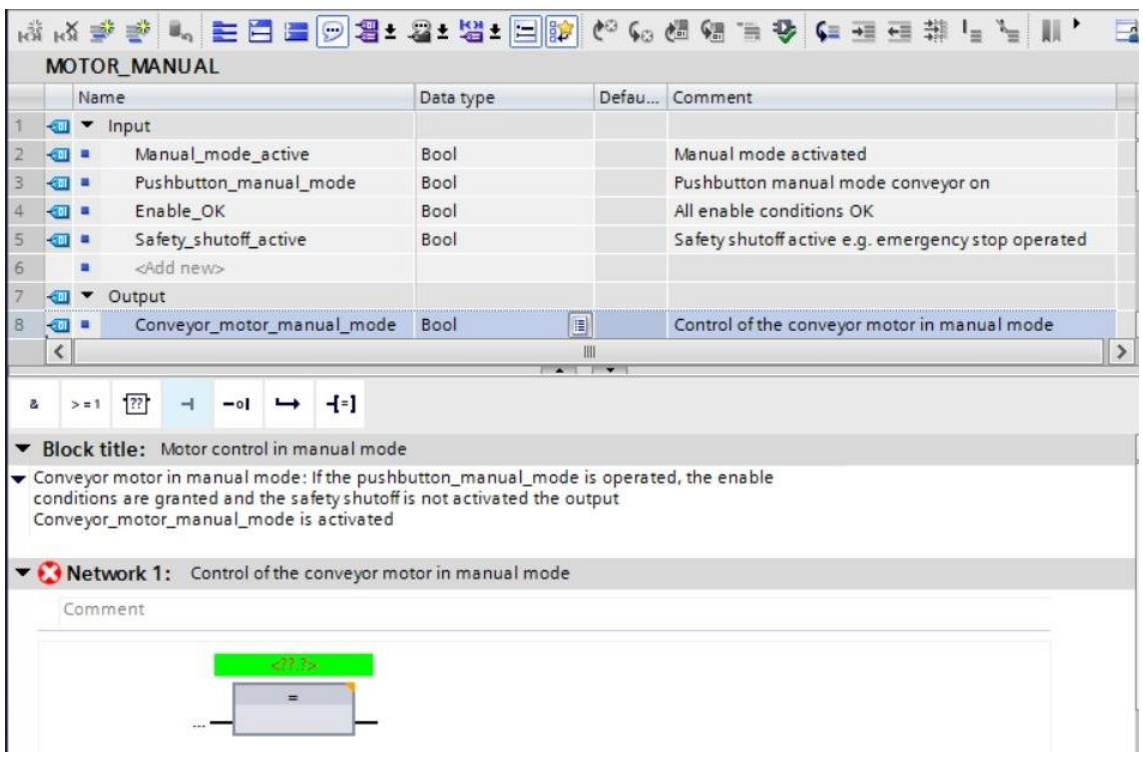

 This determines that the #Conveyor\_motor\_manual\_mode parameter is written by this block. Still missing, however, are the input conditions so that this actually happens. For this, use drag & drop to move input parameter #Manual\_mode\_active to the left side of the assignment block.

( Manual\_mode\_active)

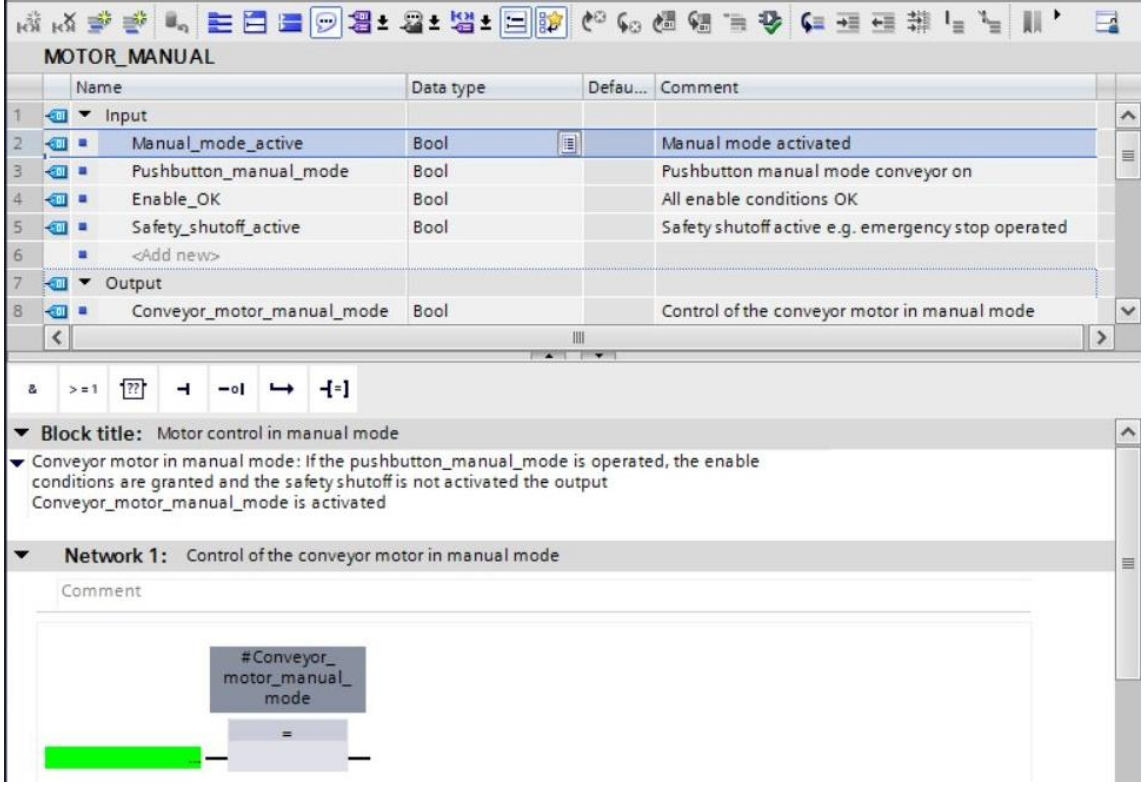

 The input of the assignment block will also be logically combined with other parameters by an AND logic operation. To do this, first click the input of the block to which #Manual\_mode\_active is already connected, so that the input line has a blue background.

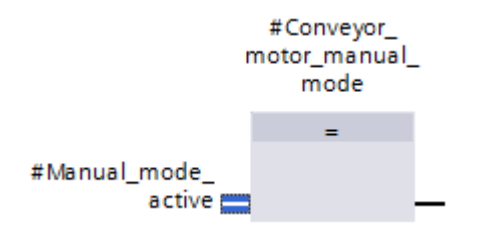

 Click the icon in your logic toolbar to insert an AND logic operation between the #Manual\_mode\_active tag and your assignment block.

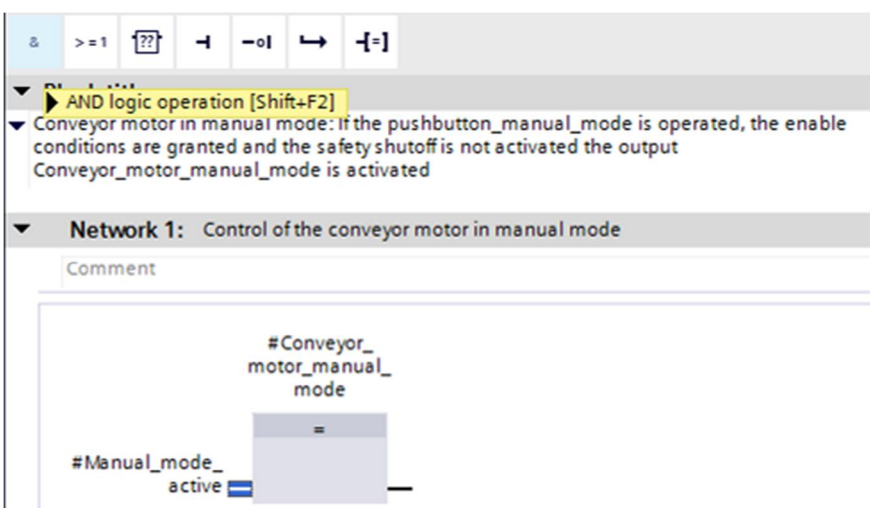

- $\circledR$  Double-click the second input of the & logic operation <??.?> and enter the letter "P" in the field that appears in order to see a list of available tags starting with "P". Click the  $#P$ ushbutton\_manual\_mode tag and apply with  $@$  Enter.
- k) k) 이 후 5 에 에 대 ( 4 k) 이 유 보다 ( B) 이 사 ( A) 이 사 ( A) 이 사 ( A) 이 사 ( A) 이 사 ( A) 이 사 ( A) 이 G el 800  $\Box$  $\Box$ MOTOR\_MANUAL Name Data type Defau... Comment *<u></u>* ▼ Input  $\lambda$  $\frac{1}{2}$   $\frac{1}{2}$   $\frac{1}{2}$   $\frac{1}{2}$ Manual\_mode\_active 僵 Manual mode activated Bool  $\equiv$  $\blacksquare$ Pushbutton\_manual\_mode Bool Pushbutton manual mode conveyor on  $\blacksquare$ Enable\_OK Bool All enable conditions OK  $-1$ Safety\_shutoff\_active Bool Safety shutoff active e.g. emergency stop operated <Add new> ×  $\sqrt{2}$ **I** ▼ Output  $\blacksquare$ Conveyor\_motor\_manual\_mode Bool Control of the conveyor motor in manual mode  $\mathbb{R}$ U  $\overline{\mathcal{L}}$  $\overline{ }$ 冊  $> 1$   $\boxed{?}$ conditions are granted and the safety shutoff is not activated the output  $\lambda$ Conveyor\_motor\_manual\_mode is activated Vetwork 1: Control of the conveyor motor in manual mode Comment #Conveyor\_ s. motor\_manual\_ mode #Manual\_mode\_ active 里片 Þ #Pushbutton\_manual\_mode Bool Pushbutton m.
- ( $\circledR$  & block  $\circledR$  <??.?>  $\circledR$  P  $\circledR$  #Pushbutton manual mode  $\circledR$  Enter)

*Note: When assigning tags in this way, there is a risk of a mix-up with the global tags from the tag table. The previously presented procedure using drag & drop from the interface description should therefore be used preferentially.*

 To ensure that the output can only be controlled when the enable conditions are met and the safety shutoff is not active, the #Enable\_OK and #Safety\_shutoff\_active input tags are logically combined with the AND logic operation. To do this, click twice on the yellow star  $\frac{12}{3}$ of your AND block to add two additional inputs.

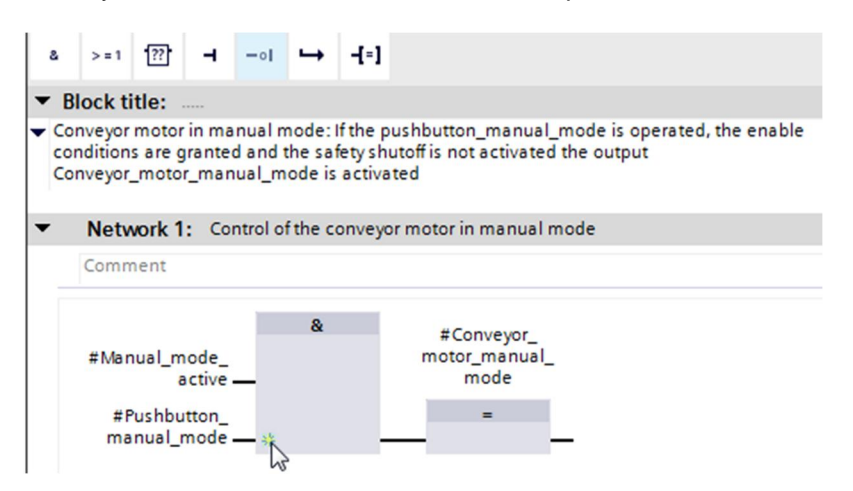

 Add input tags #Enable\_OK and #Safety\_shutoff\_active to your newly created inputs of the AND block.

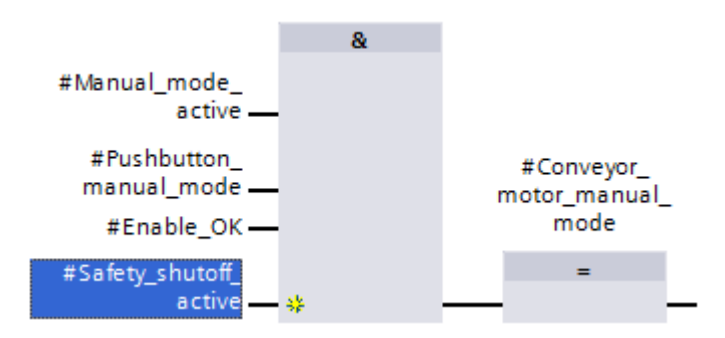

Negate the input connected to parameter #Safety\_shutoff\_active by selecting it and clicking

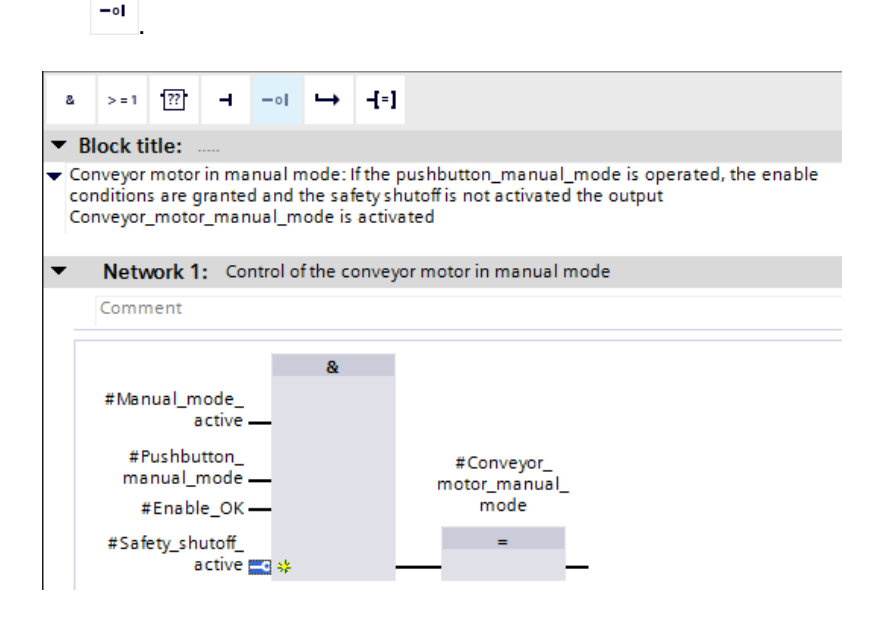

**Do not forget to click <b>b** save project regularly. The finished function "MOTOR\_MANUAL" [FC1] in FBD is shown below.

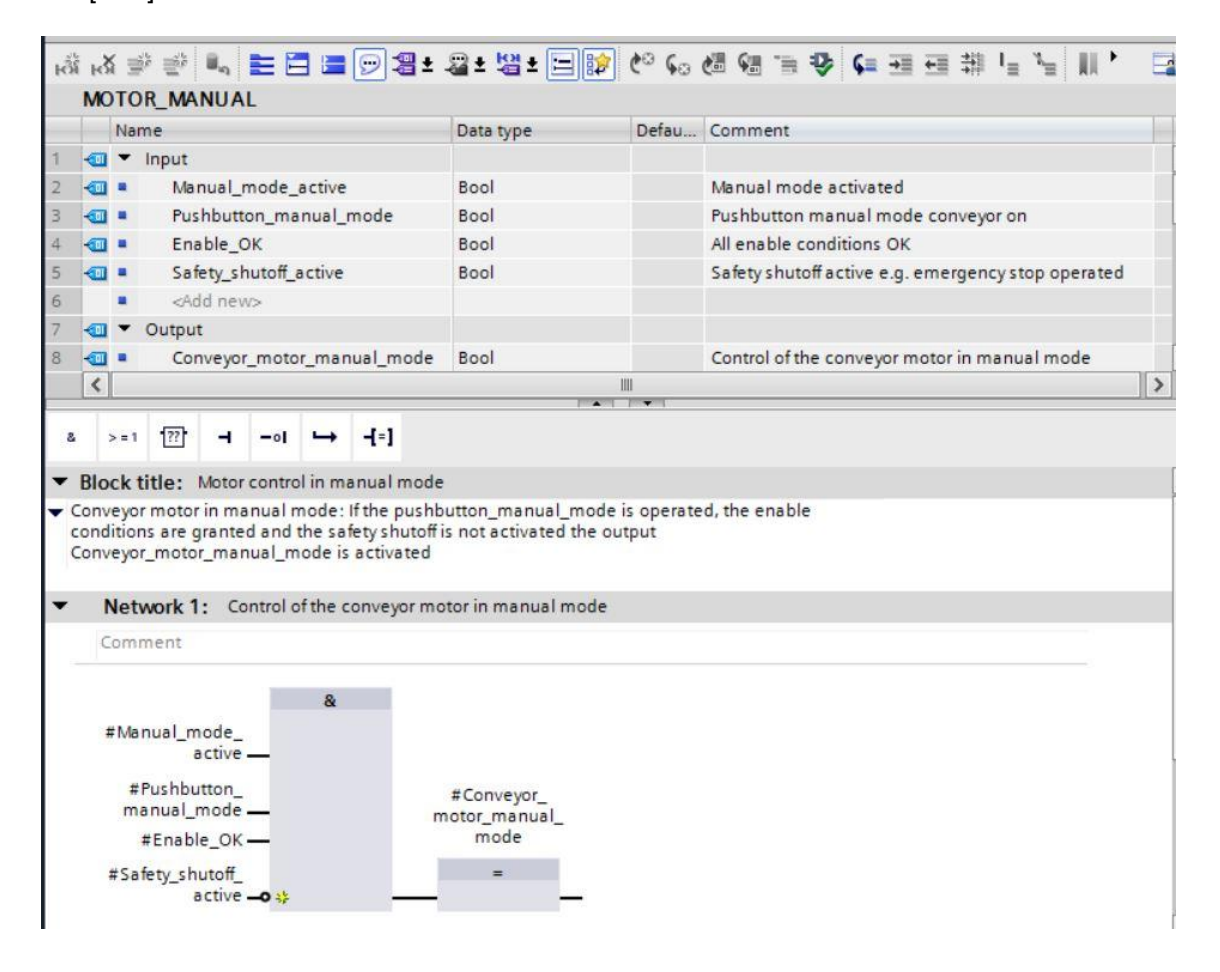

 Under "General" in the properties of the block, you can change the "Language" to LAD (Ladder Logic) (® Properties ® General ® Language: LAD)

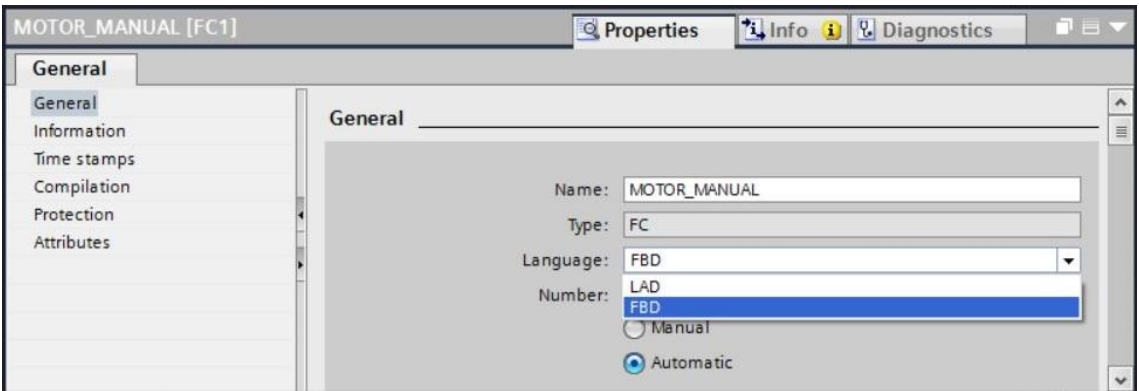

The program has the following appearance in LAD.

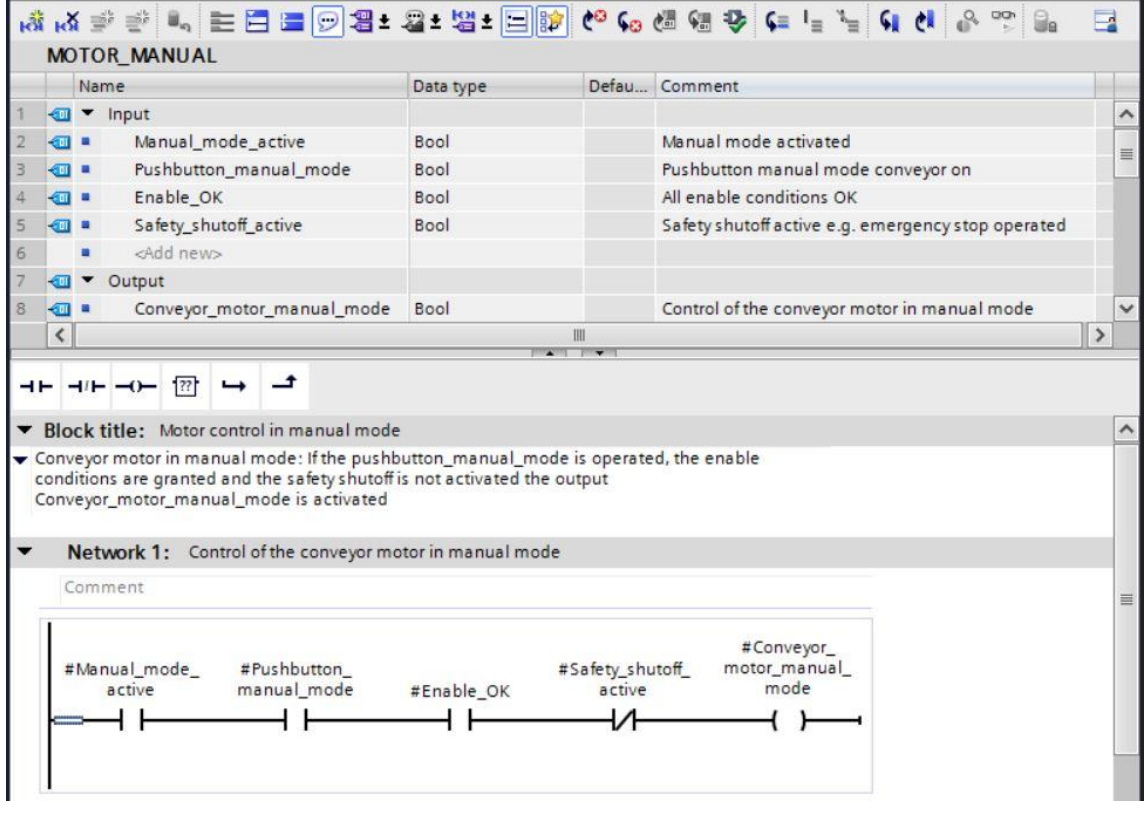

## <span id="page-38-0"></span>**7.8 Program the organization block OB1 – Control conveyor tracking forwards in manual mode**

 Before programming organization block "Main [OB1]", we switch the programming language to FBD (Function Block Diagram). To do so, first click on "Main [OB1]" in the "Program blocks" folder.

(® CPU\_1214C [CPU 1214C DC/DC/DC ® Program blocks ® Main [OB1] ® Switch programming language  $\circledR$  FBD)

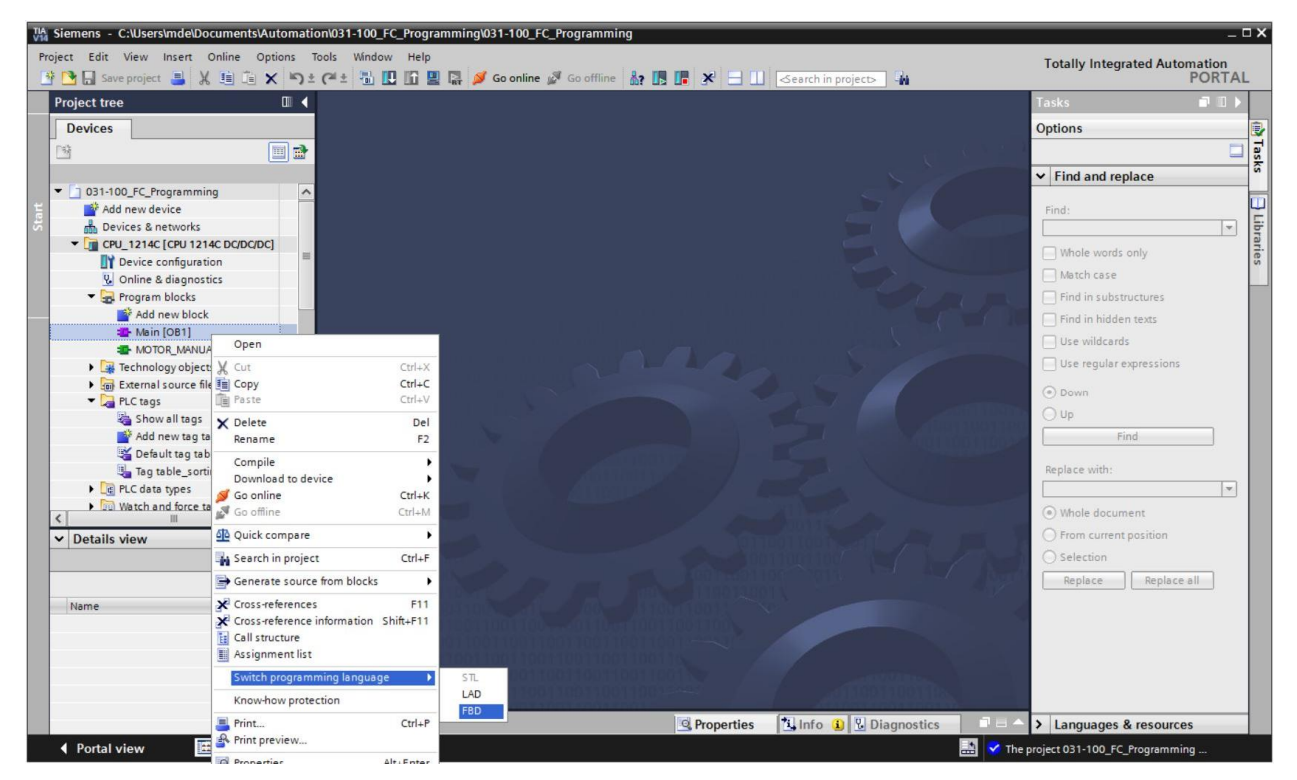

Open the "Main [OB1]" organization block with a double-click.

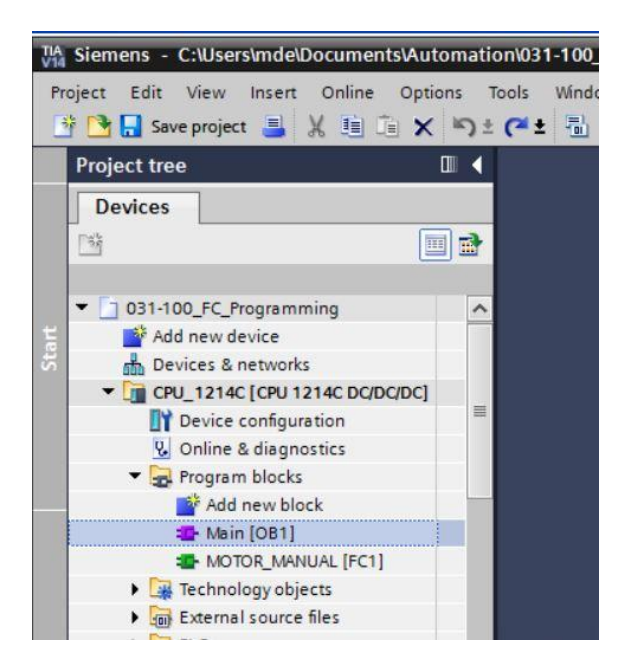

 Assign Network 1 the name "Control conveyor tracking forwards in manual/jog mode" (<sup>®</sup> Network 1:... ® Control conveyor tracking forwards in manual/jog mode)

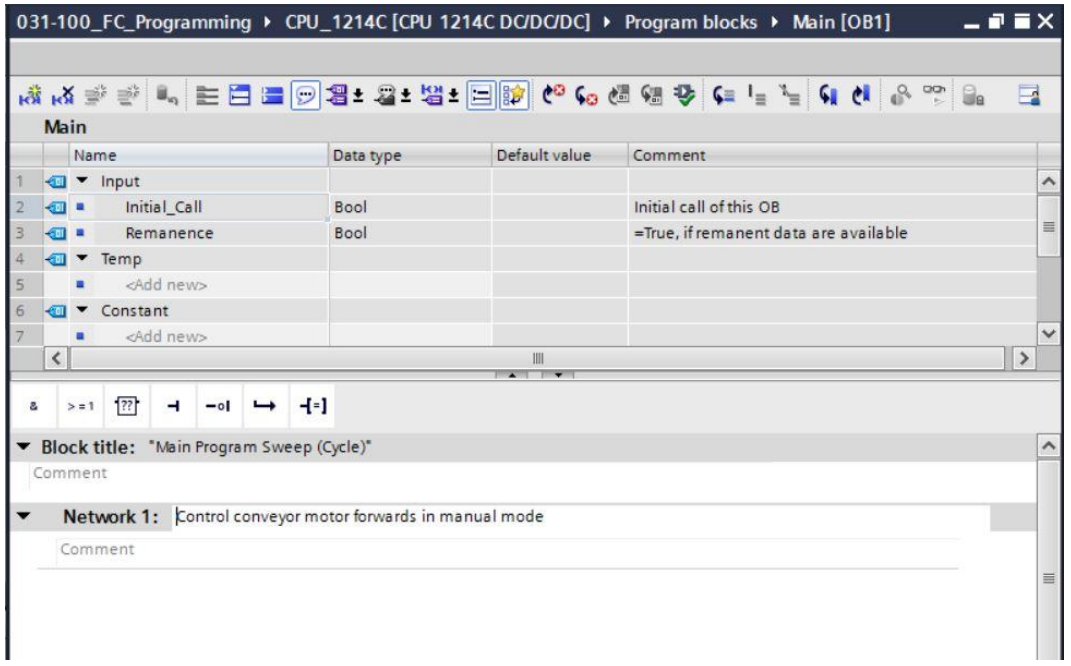

 Use drag & drop to move your "MOTOR\_MANUAL [FC1]" function onto the green line in Network 1.

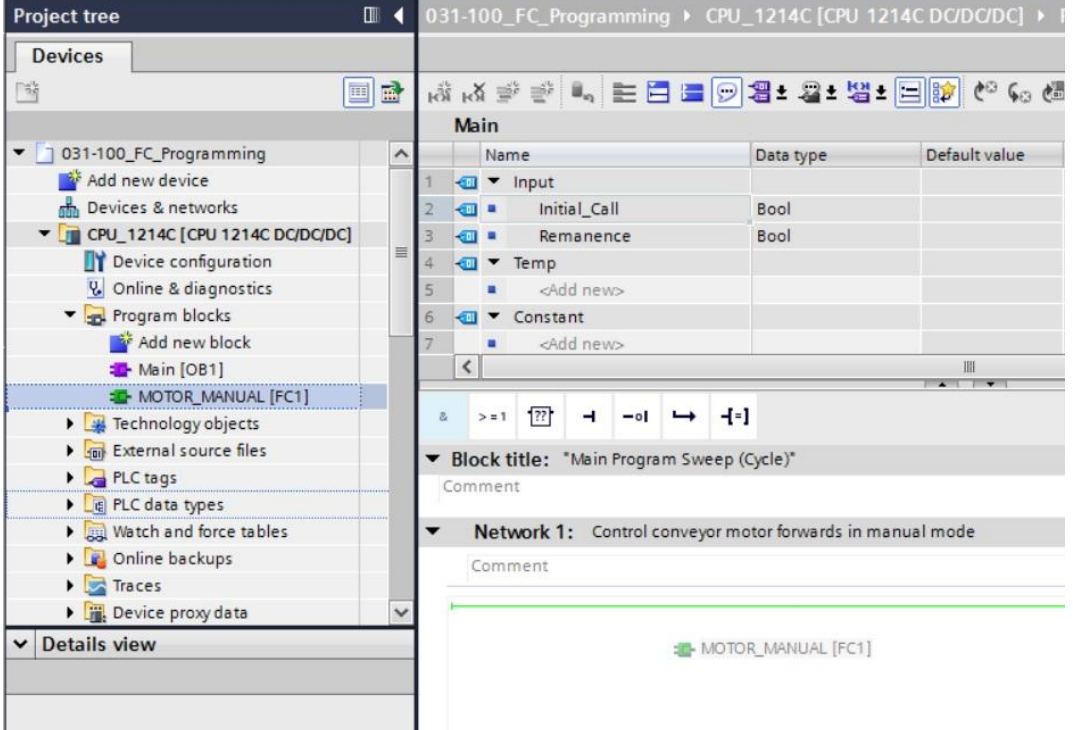

- A block with the interface you defined and connections EN and ENO are inserted in Network
	- 1.

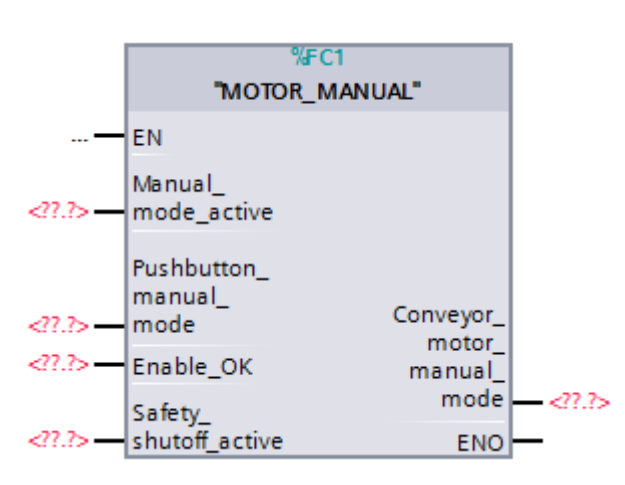

To insert an AND before input parameter "Enable\_OK", select this input and insert the AND

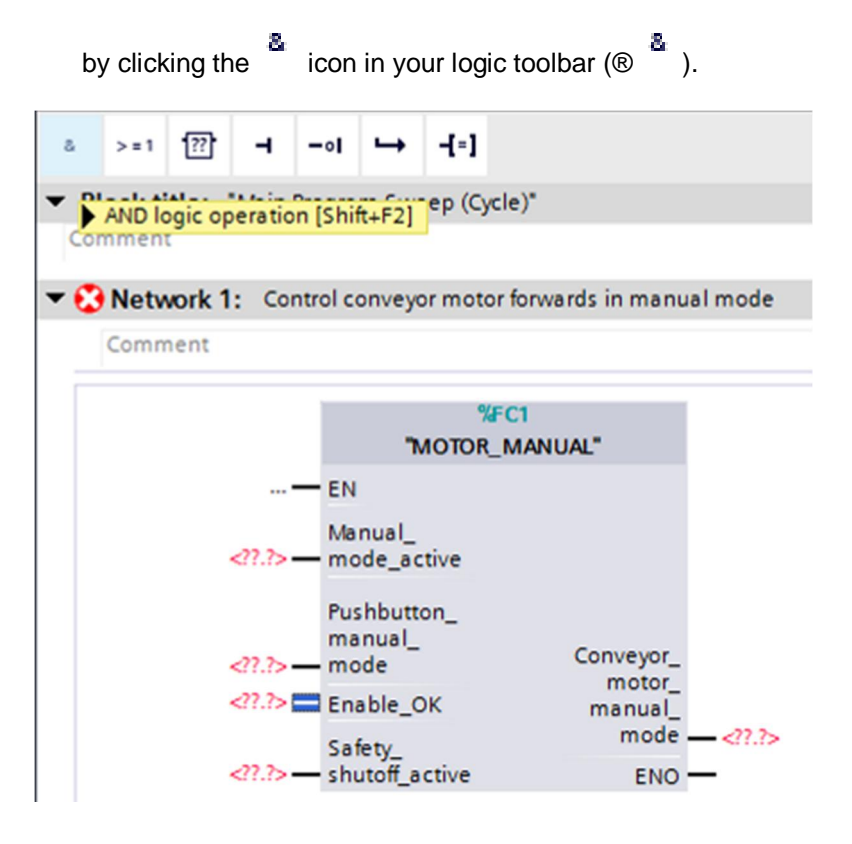

Click the yellow star  $\frac{1}{2}$  of the AND block to add another input (  $\frac{1}{2}$ ).

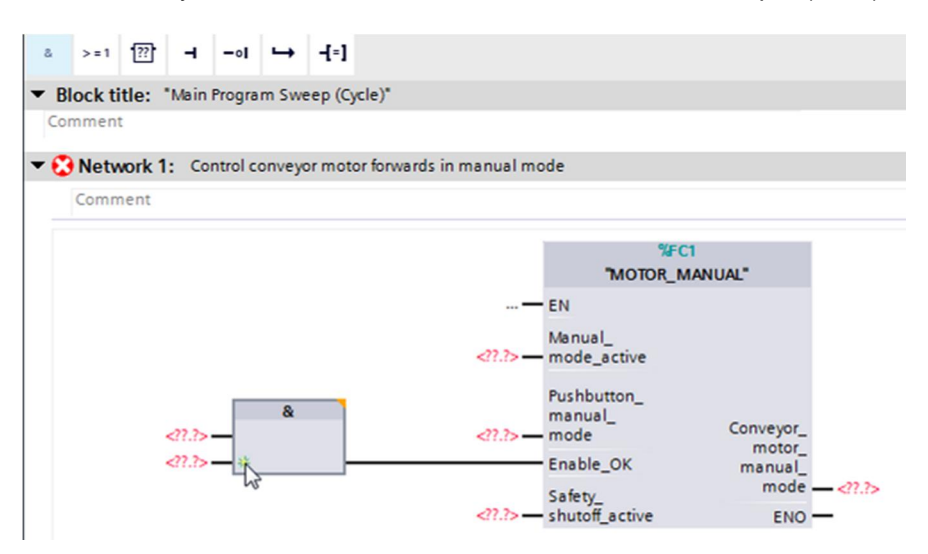

- $^{\circledR}$  To connect the block to the global tags from "Tag\_table\_sorting\_station", we have two options:
- Either select the "Tag\_table\_sorting\_station" in the project tree and use drag & drop to move the desired global tag from the Details view to the interface of FC1 ( $@$  Tag table sorting station  $@$  Details view.  $@$  -S0  $@$  Manual mode active)

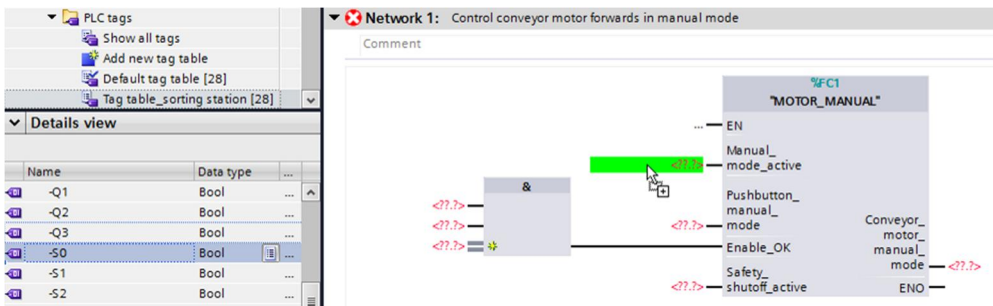

 Or, enter the starting letters (e.g. "-S") of the desired global tag for <??.?> and select the global input tag "-S0" (%I0.2) from the displayed list ( $\circledR$  Manual\_mode\_active  $\circledR$  -S  $\circledR$ -S0).

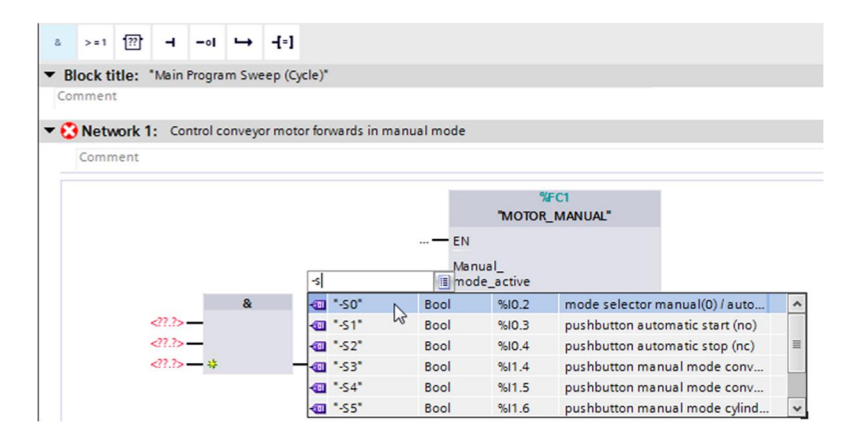

 Insert the other input tags "-S3", "-K0", "-B1", "-S4" and "-A1" and then insert output tag "-Q1" (%Q0.0) at output "Conveyor\_motor\_manual\_mode".

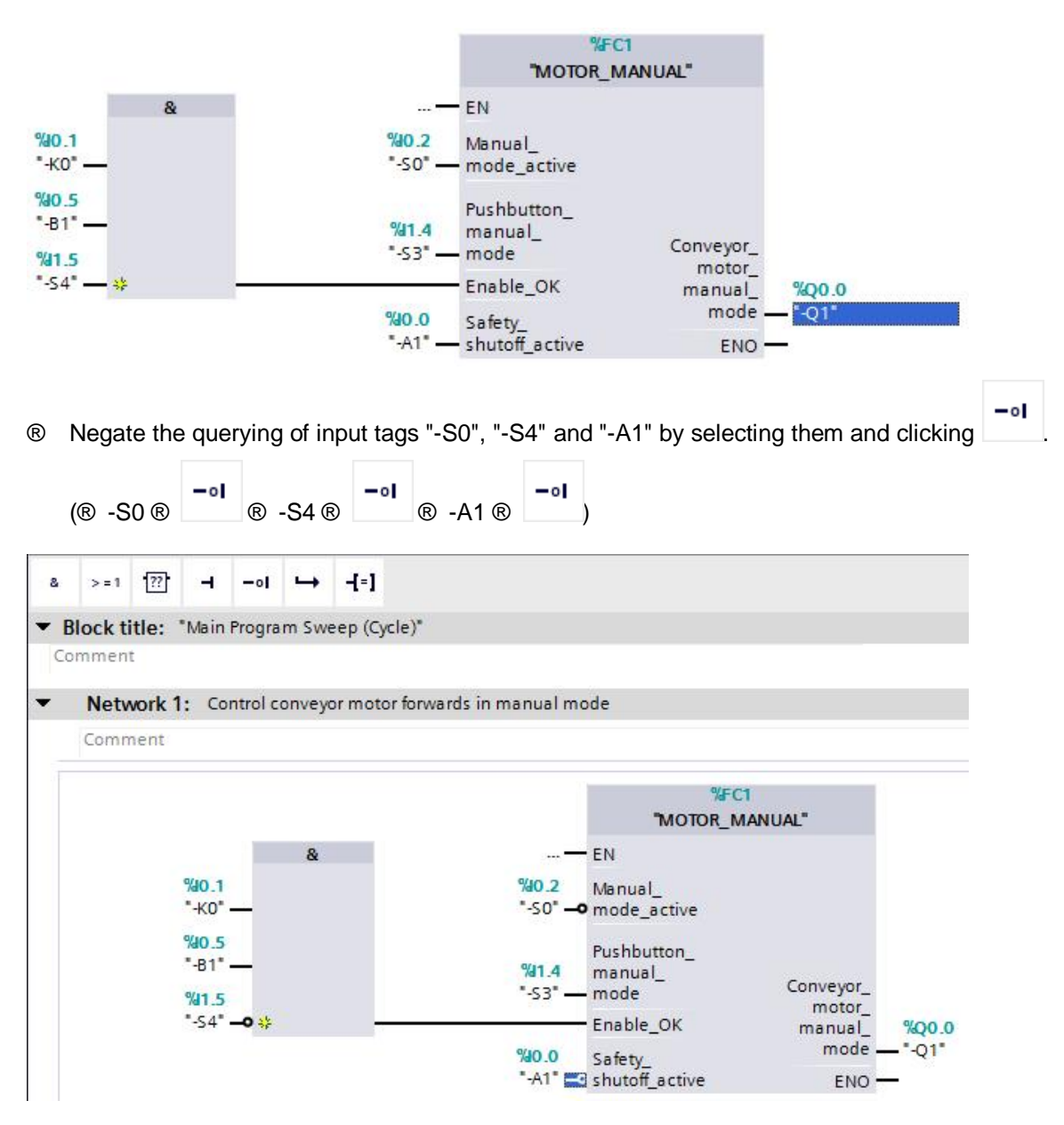

# **7.9 Save and compile the program**

<span id="page-43-0"></span> $\circledR$  To save your project, select the  $\Box$  Save project button in the menu. To compile all blocks, click the "Program blocks" folder and select the  $\frac{1}{2}$  icon for compiling in the menu ( $\circledR$   $\blacksquare$  Save project  $\circledR$  Program blocks  $\circledR$   $\blacksquare$ ).

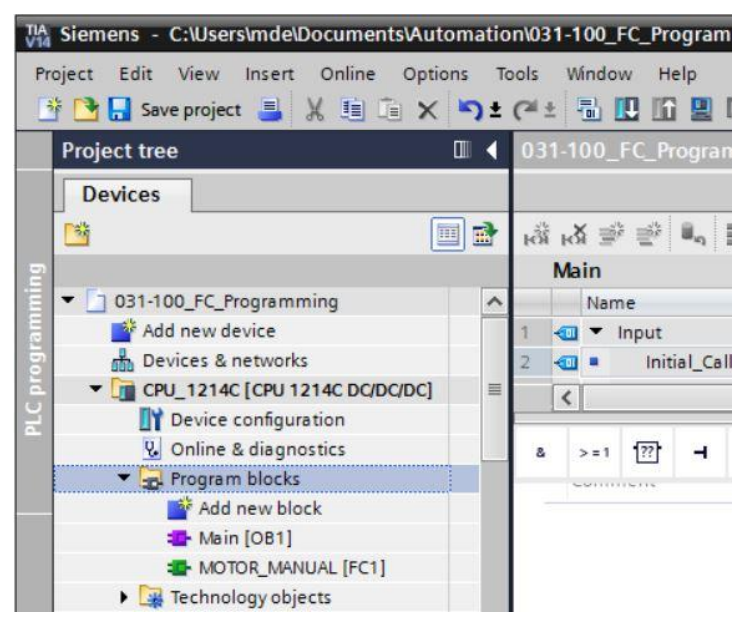

The "Info", "Compile" area shows which blocks were successfully compiled.

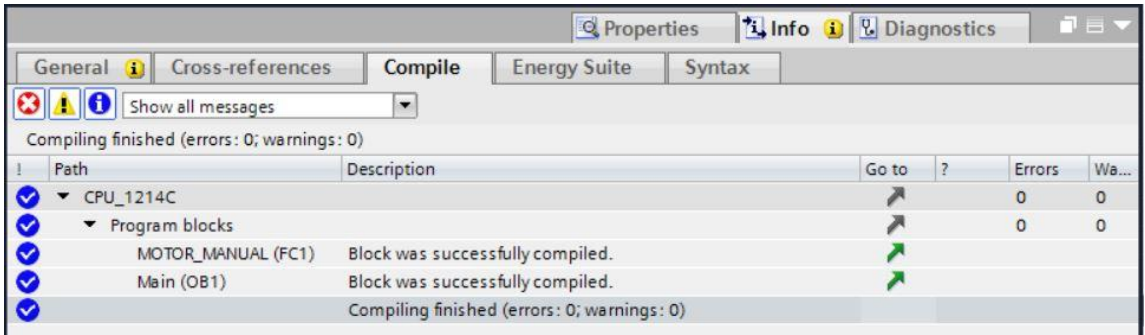

# **7.10 Download the program**

<span id="page-44-0"></span> After successful compilation, the complete controller with the created program, as previously described in the modules for hardware configuration, can be downloaded  $(\circledR \mathbf{L})$ .

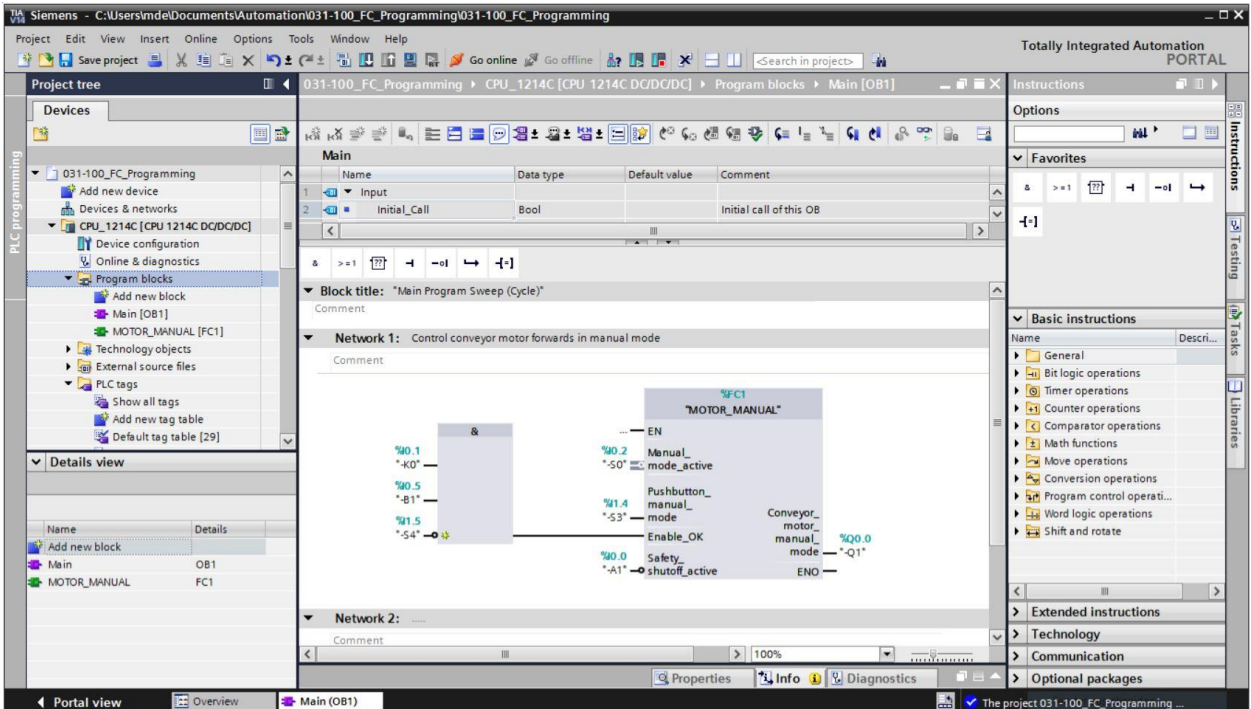

# **7.11 Monitor program blocks**

<span id="page-45-0"></span>The desired block must be open for monitoring the downloaded program. The monitoring can

now be activated/deactivated by clicking the icon ( $\circledR$  Main [OB1]  $\circledR$   $\circledR$ .

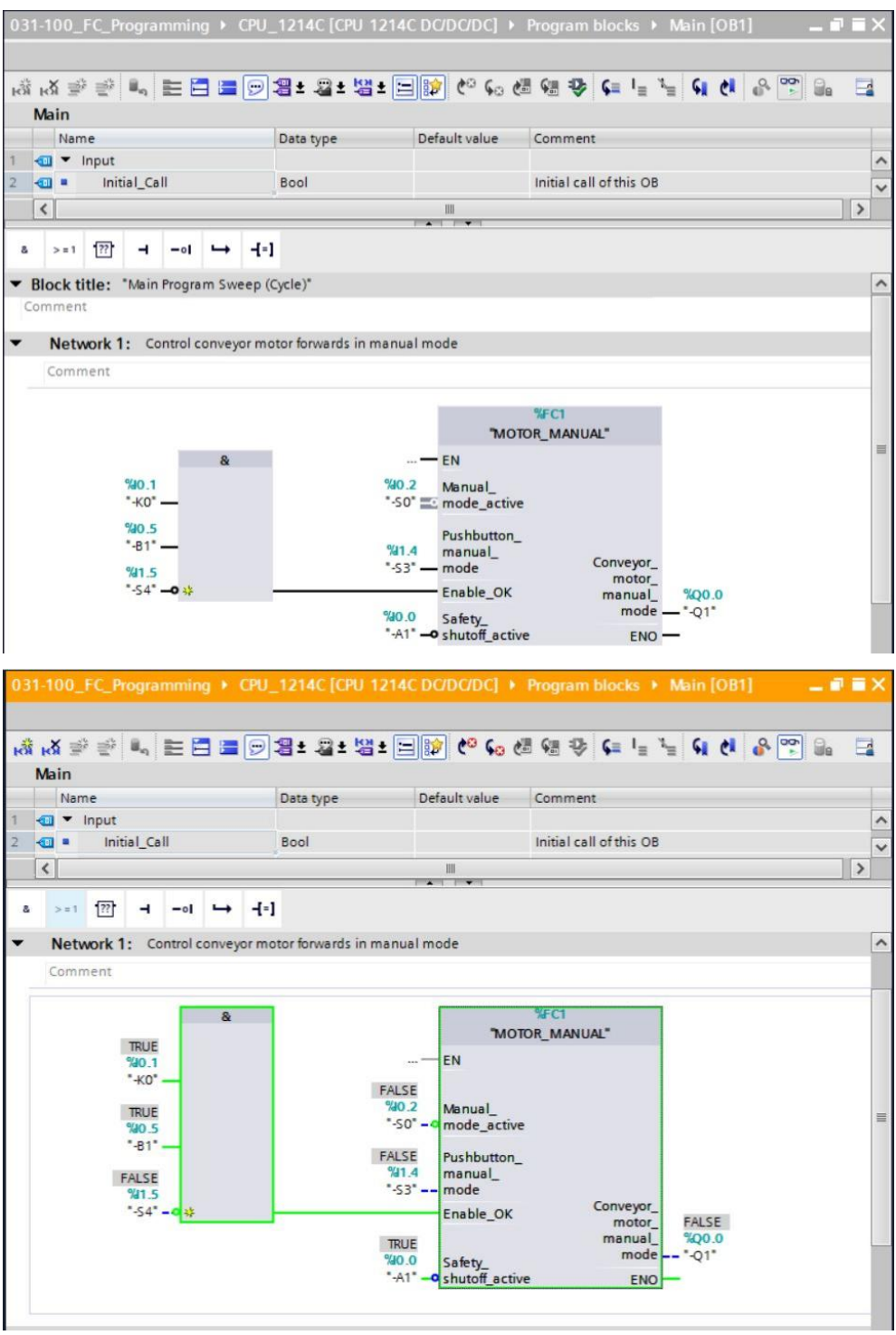

*Note: The monitoring here is signal-related and controller-dependent. The signal states at the terminals are indicated with TRUE or FALSE.*

 The "MOTOR\_MANUAL" [FC1] function called in the "Main [OB1]" organization block can be selected directly for "Open and monitor" after right-clicking (® "MOTOR\_MANUAL" [FC1] ® Open and monitor).

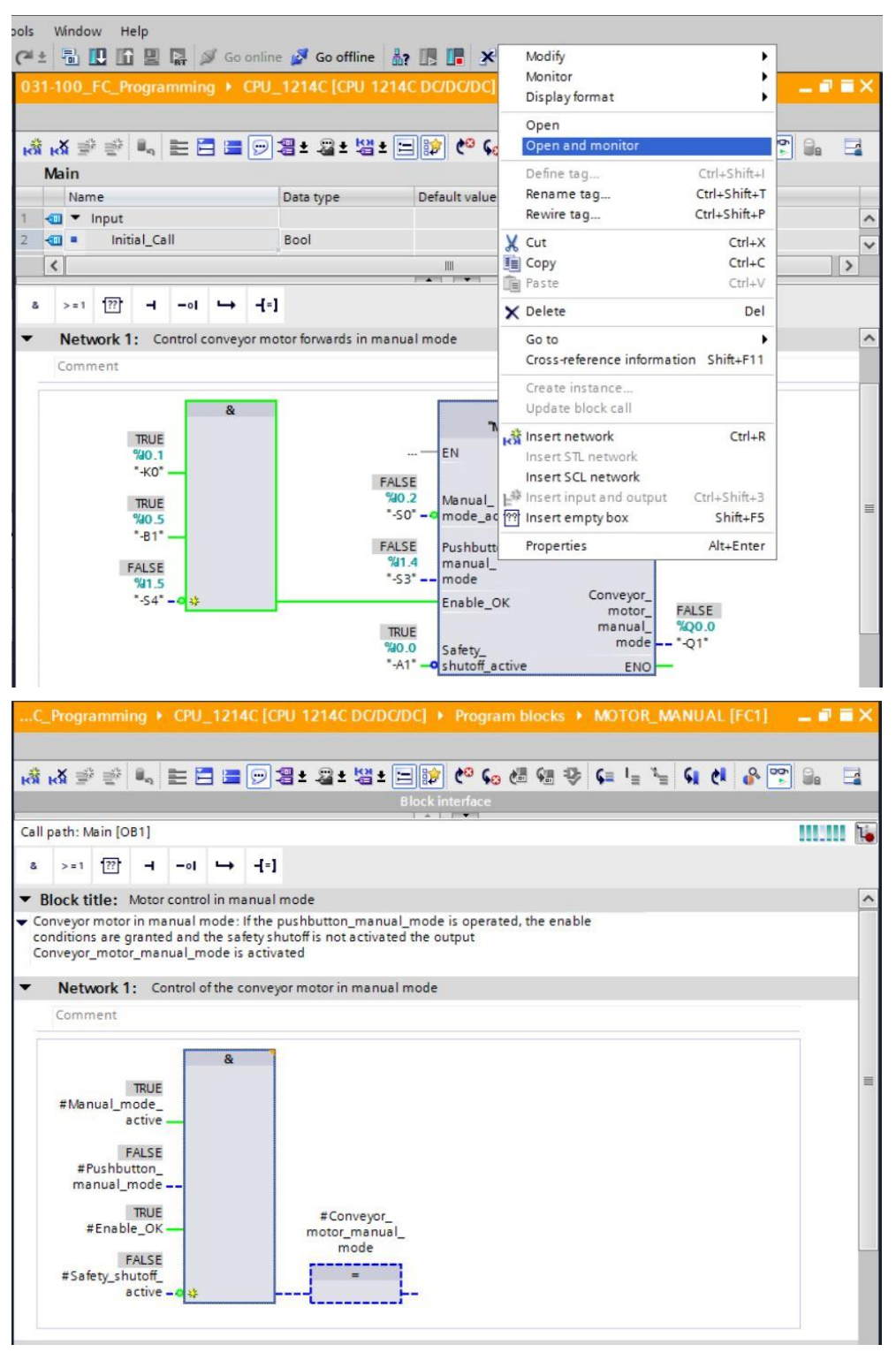

*Note: The monitoring here is function-related and controller-independent. The actuation of sensors and the station status are shown here with TRUE or FALSE.*

 If a particular point of use of the "MOTOR\_MANUAL" [FC1] function is to be monitored, the call environment can be selected using the  $\overline{L}$  icon ( $\circledR$   $\overline{C}$   $\circledR$  Call environment  $\circledR$  OK)

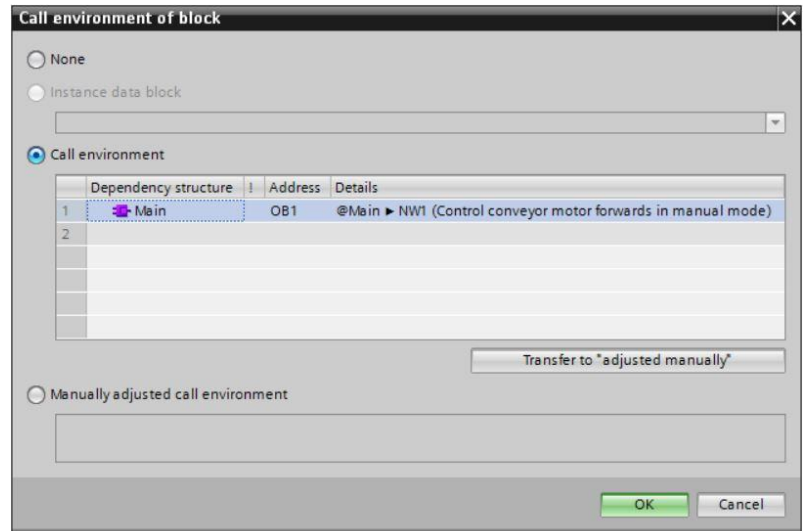

#### **7.12 Archive the project**

<span id="page-47-0"></span> $@$  As the final step, we want to archive the complete project. Select the  $@$  "Archive ..." command in the ® "Project" menu. Select a folder where you want to archive your project and save it with the file type "TIA Portal project archive". ( $@$  Project  $@$  Archive  $@$  TIA Portal project archive ® 031-100\_FC Programming.... ® Save)

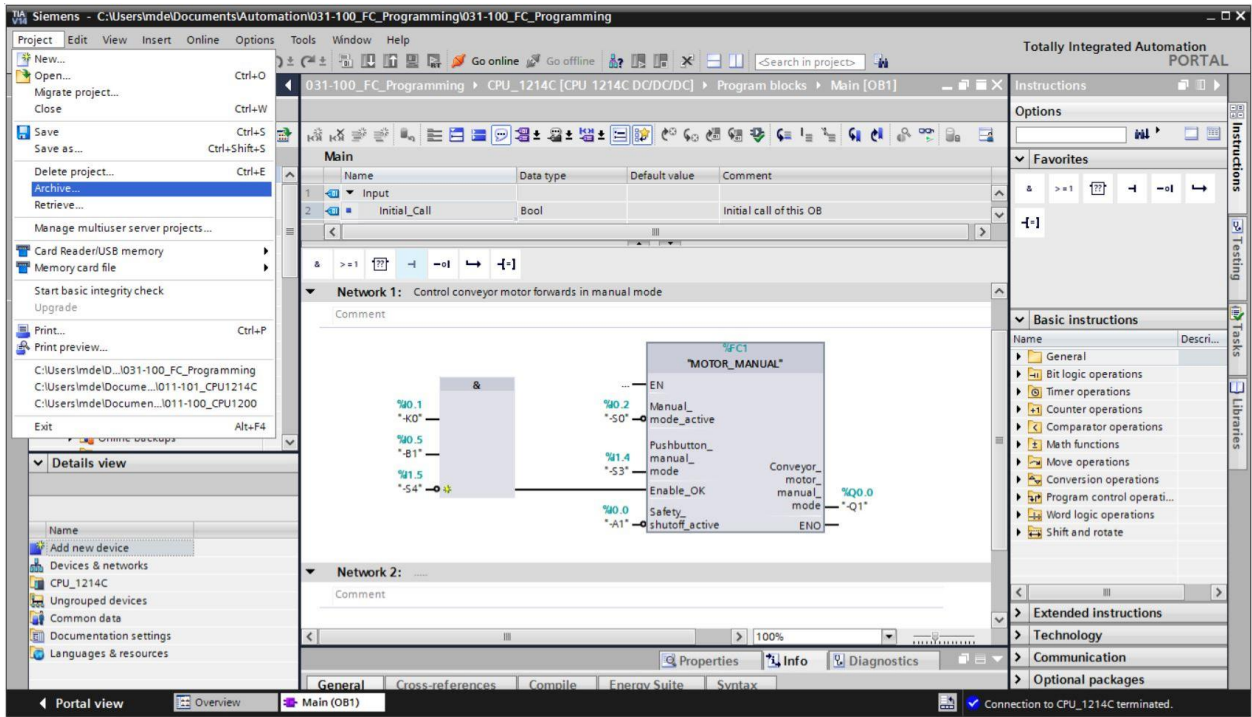

# **7.13 Checklist**

<span id="page-48-0"></span>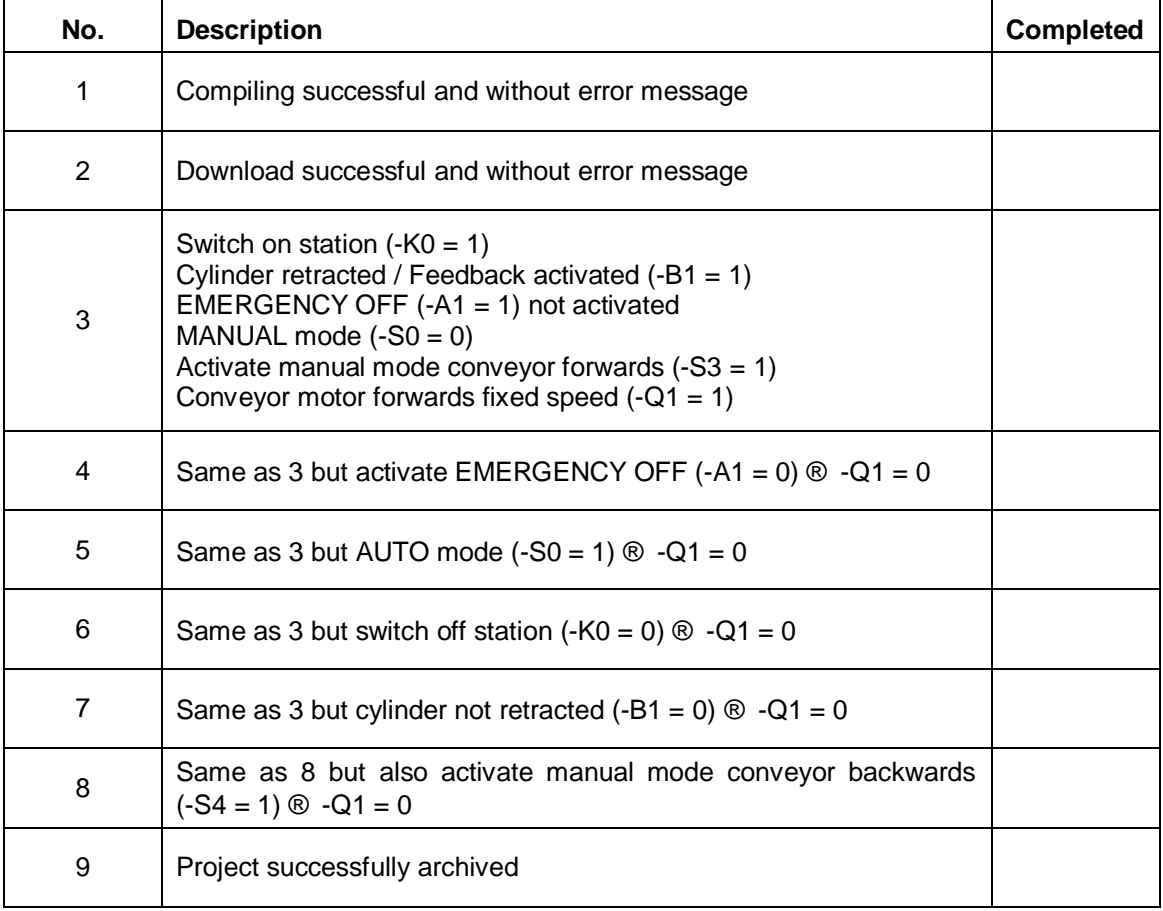

# <span id="page-49-0"></span>**8 Exercise**

### **8.1 Task – Exercise**

<span id="page-49-1"></span>The following functions of the sorting station process description will be planned, programmed and tested in this chapter:

– Manual mode – Control of conveyor tracking backwards in manual/jog mode

# **8.2 Technology diagram**

<span id="page-49-2"></span>Here, you see the technology diagram for the task.

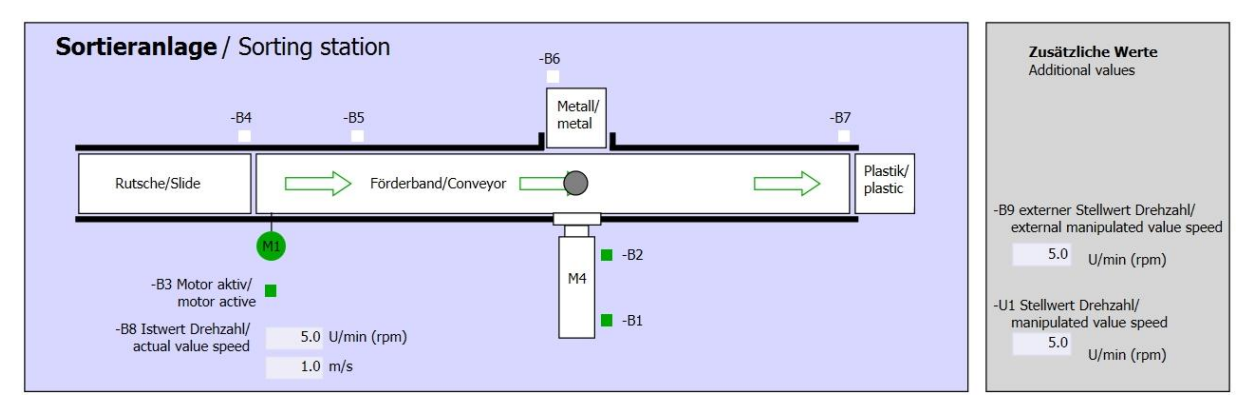

Figure 10: Technology diagram

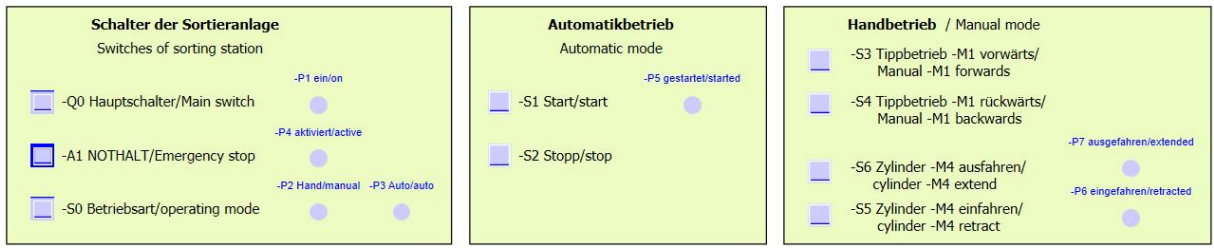

Figure 11: Control panel

# **8.3 Reference list**

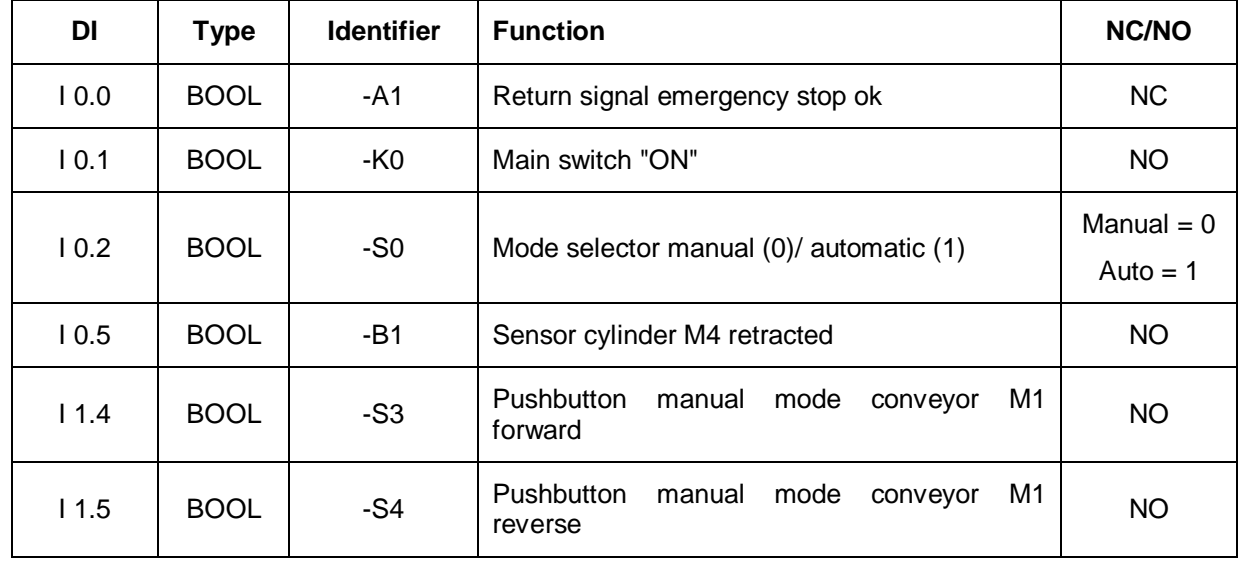

<span id="page-50-0"></span>The following signals are needed as operands for this task.

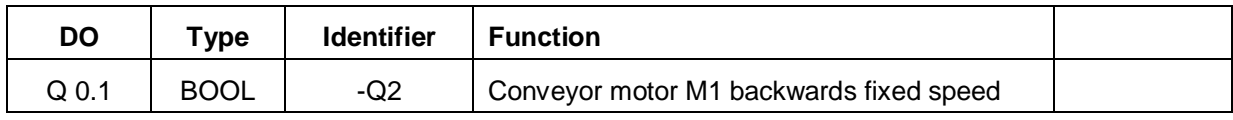

#### *Legend for reference list*

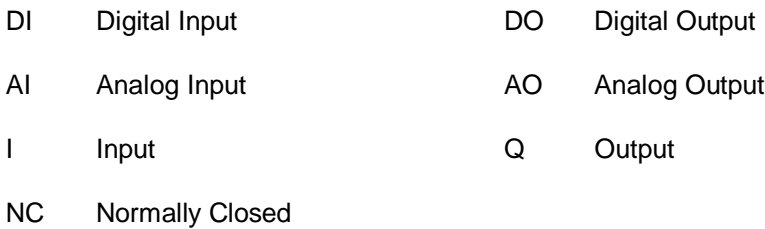

# **8.4 Planning**

<span id="page-50-1"></span>Plan the implementation of the task on your own.

NO Normally Open

# **8.5 Checklist – Exercise**

<span id="page-51-0"></span>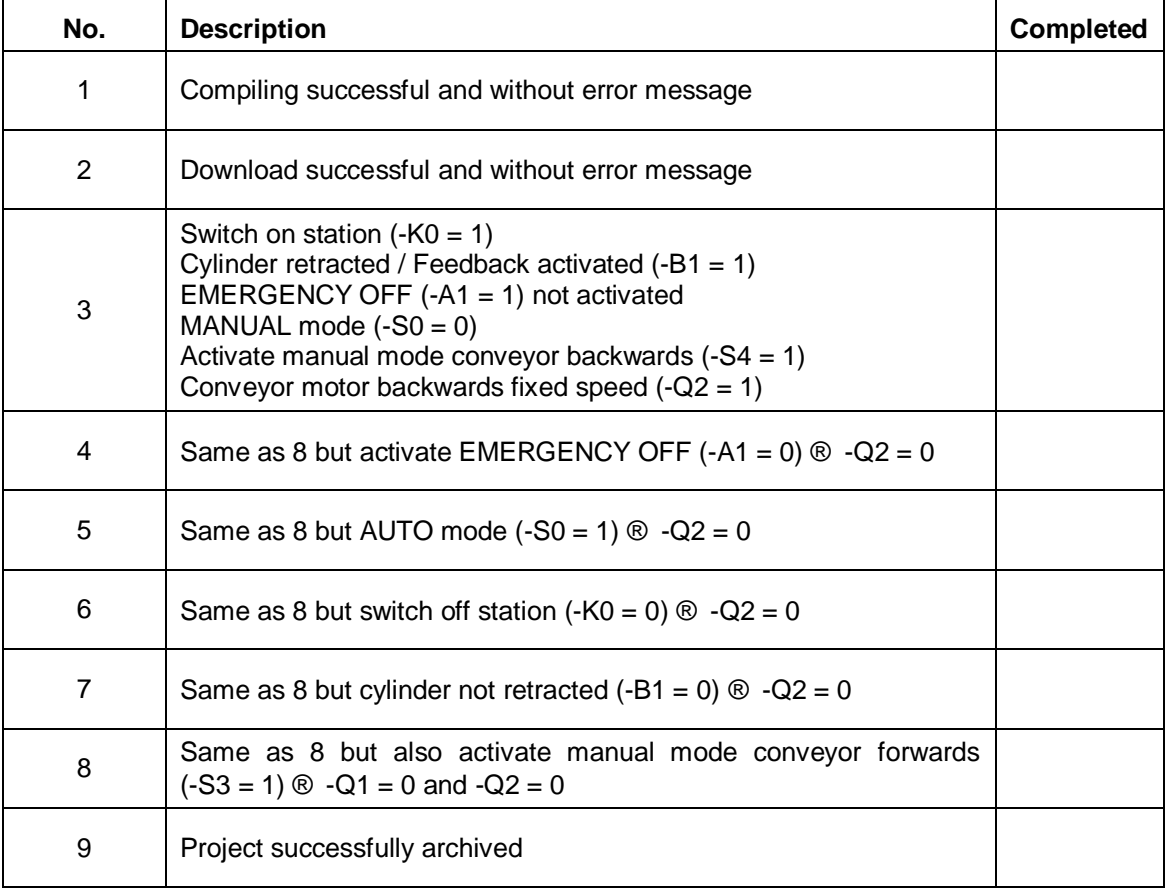

# <span id="page-52-0"></span>**9 Additional information**

More information for further practice and consolidation is available as orientation, for example: Getting Started, videos, tutorials, apps, manuals, programming guidelines and trial software / firmware, under the following link:

#### [www.siemens.com/sce/s7-1200](http://www.siemens.com/sce/s7-1200)

#### **Preview "Additional information"**

- □ Getting Started, Videos, Tutorials, Apps, Manuals, Trial-SW/Firmware
	- 2 TIA Portal Videos
	- 2 TIA Portal Tutorial Center
	- > Getting Started
	- Programming Guideline
	- 7 Easy Entry in SIMATIC S7-1200
	- > Download Trial Software/Firmware
	- Technical Documentation SIMATIC Controller
	- Industry Online Support App
	- 7 TIA Portal, SIMATIC S7-1200/1500 Overview
	- 2 TIA Portal Website
	- 2 SIMATIC S7-1200 Website
	- 2 SIMATIC S7-1500 Website

### **Further Information**

Siemens Automation Cooperates with Education **siemens.com/sce**

SCE Learn-/Training Documents **siemens.com/sce/documents**

SCE Trainer Packages **siemens.com/sce/tp**

SCE Contact Partners **siemens.com/sce/contact**

Digital Enterprise **siemens.com/digital-enterprise**

Industrie 4.0 **siemens.com/future-of-manufacturing**

Totally Integrated Automation (TIA) **siemens.com/tia**

TIA Portal **siemens.com/tia-portal**

SIMATIC Controller **siemens.com/controller**

SIMATIC Technical Documentation **siemens.com/simatic-docu**

Industry Online Support **support.industry.siemens.com**

Product catalogue and online ordering system Industry Mall **mall.industry.siemens.com**

Siemens AG Digital Factory P.O. Box 4848 90026 Nuremberg Germany

Subject to change and errors © Siemens AG 2018

**siemens.com/sce**